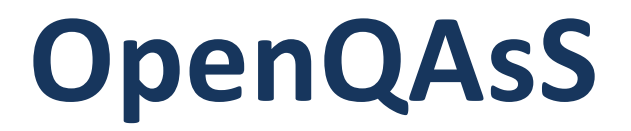

# **Open Source Quality Assurance System for Vocational Education**

2014-1-HU01-KA202-002356

ERASMUS+ Strategic Partnership 2014-2017

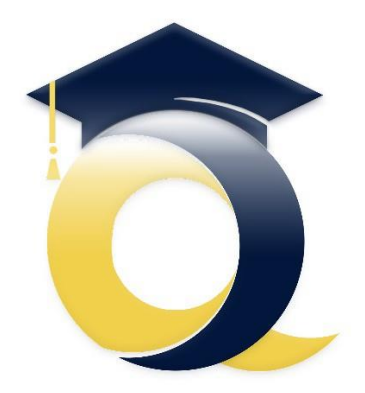

# **Educational Quality Open System**

**User Guide Module: Lesson Plan**

**ITStudy** Gödöllő, 2017

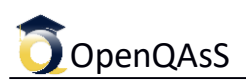

### **Document data**

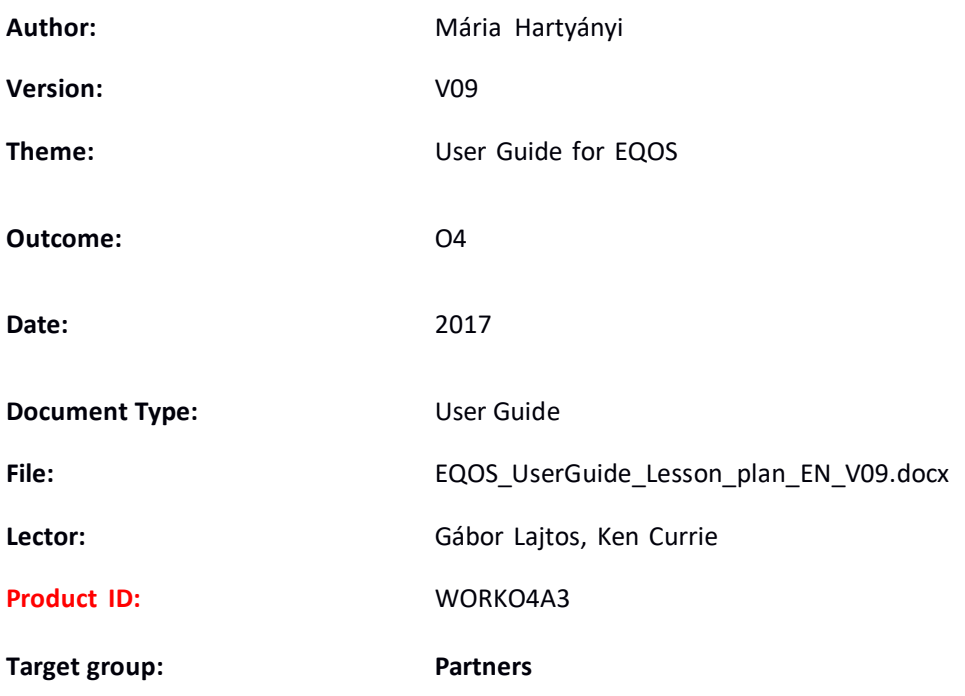

## **Table of Content**

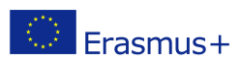

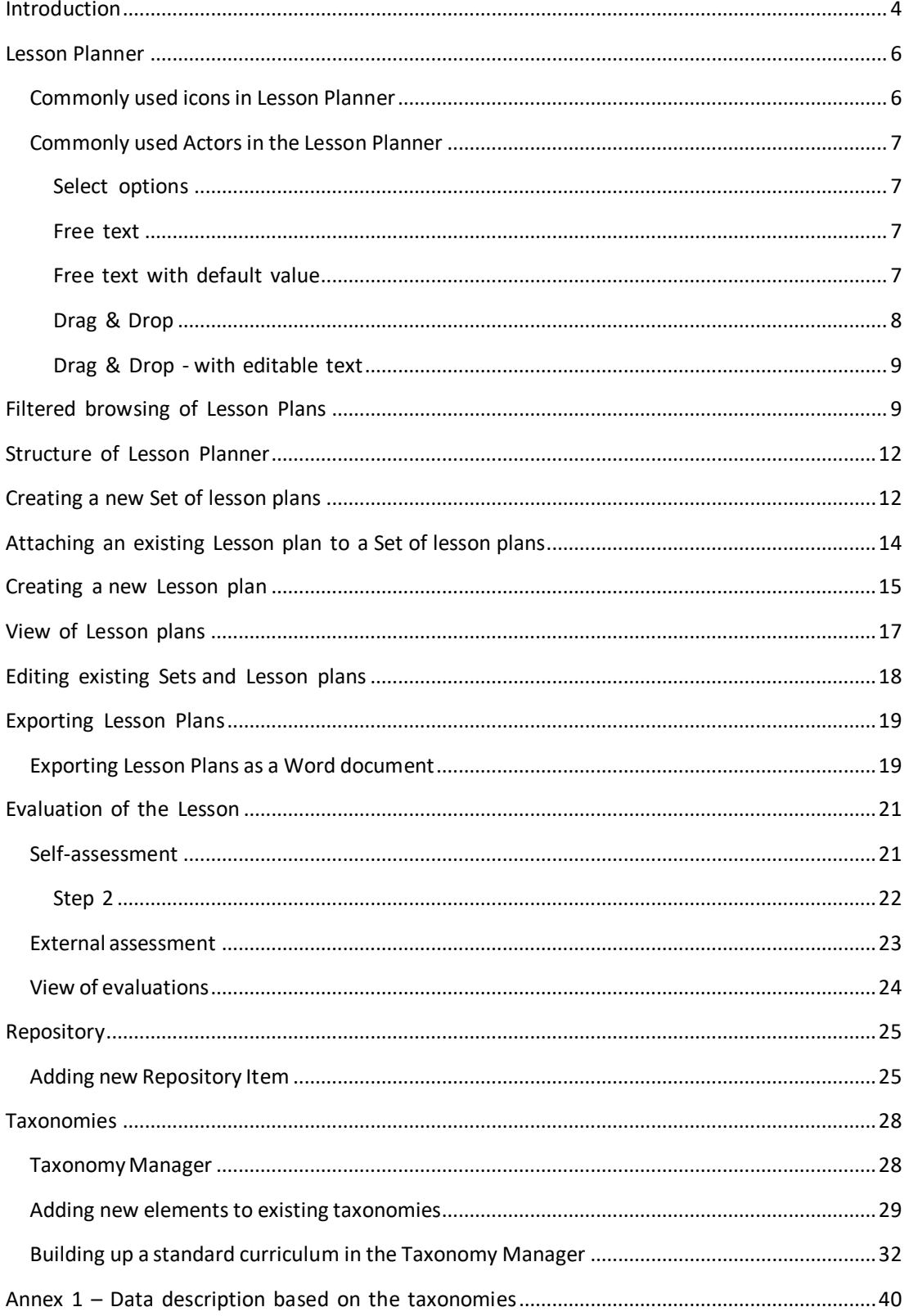

 $\circledcirc$  Erasmus+

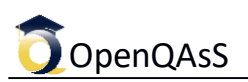

### <span id="page-3-0"></span>**Introduction**

EQOA is an open source software toolkit to support the management of QA systems in vocational schools and training providers.

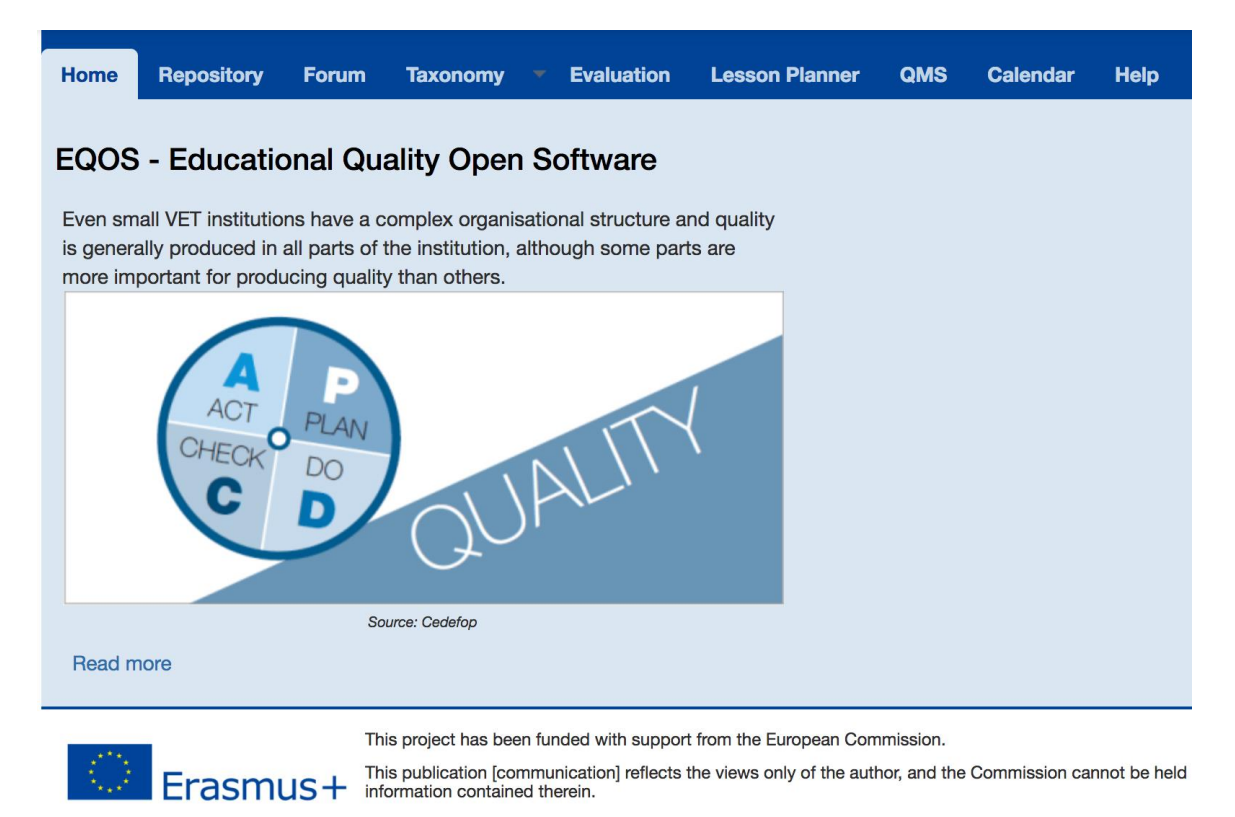

The main idea of this open source software is, that the practical implementation of a Quality Management System in a vocational school or in any educational institute must be focused on the core process of teaching and learning, and a leaving quality culture can be developed only if the teachers get support to do it. The other point: nowadays an effective QMS is unimaginable without using IT. EQOS 1.0 was developed to help the school to build a knowledge sharing atmosphere, to facilitate the collaboration among the teachers, and at the same time to reach their individual professional aims as well. The main goal is to support a QMS for learning and teaching better in a community of quality culture.

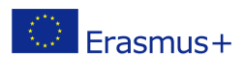

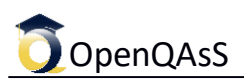

The main menu includes the functions as follows: *Repository, Forum, Taxonomy, Evaluation, Lesson planner, QMS, Calendar.*

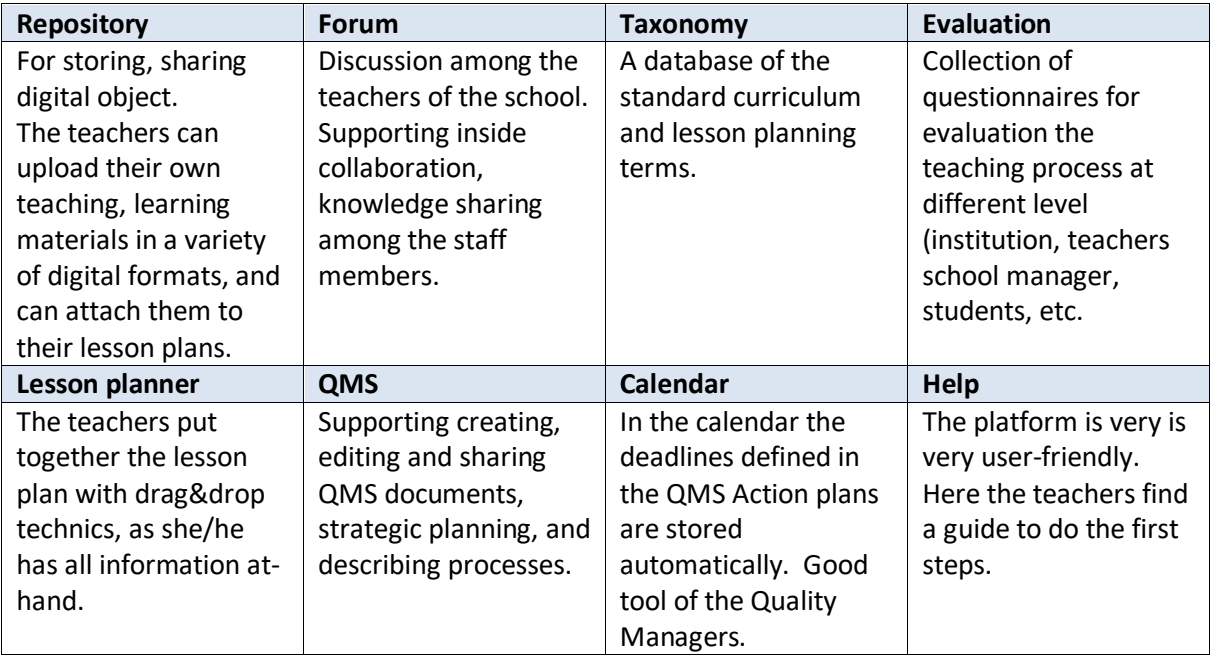

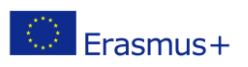

### <span id="page-5-0"></span>**Lesson Planner**

One of the main modules of OpenQAsS Toolkit is the module for '*Lesson Planning*'. It enables VET teachers to:

- create lesson plans according the requirements of the standard curricula;
- share them with other teachers of the school;
- reuse their own lesson plans, and ones shared by other teachers;
- upload Learning Objects (LOs) for use in the classroom, for sharing with others, and for reuse in subsequent semesters;
- evaluate the lesson self-evaluation;
- peer evaluation evaluation of lesson plans from other teachers.

Why is this an important factor for Quality? It is a tool for self-reflection and for peer evaluation among teachers, and it contributes to the continuous improvement of the professional and pedagogical work of the teachers.

### <span id="page-5-1"></span>**Commonly used icons in Lesson Planner**

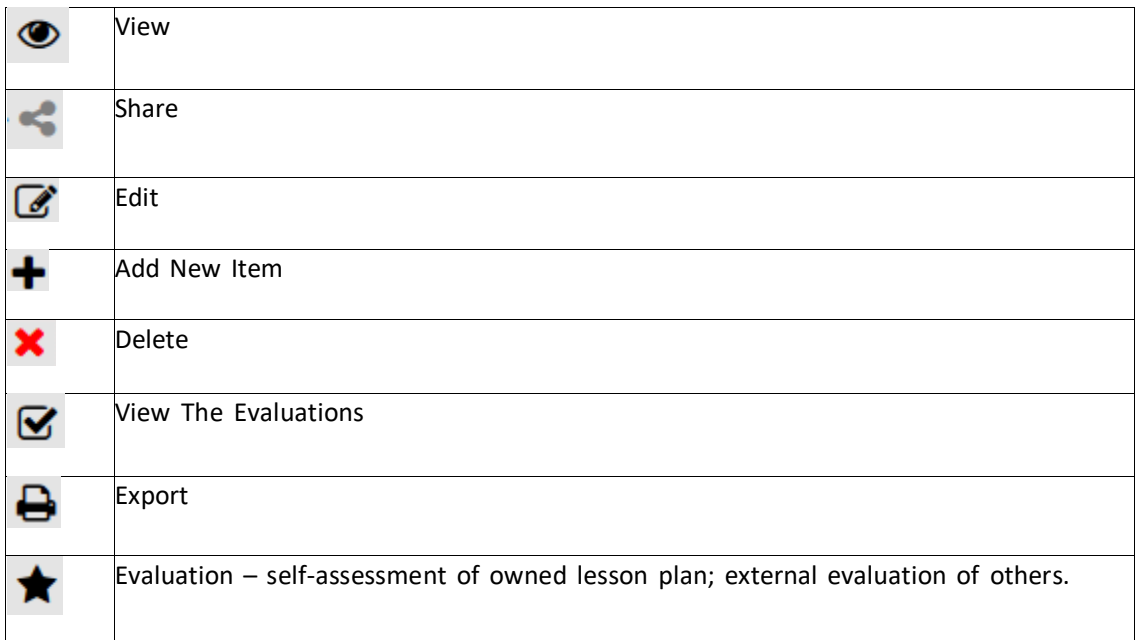

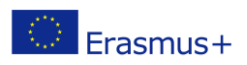

### <span id="page-6-0"></span>**Commonly used Actors in the Lesson Planner**

#### <span id="page-6-1"></span>**Select options**

Choose from the elements offered. Those selected will be highlighted in blue.

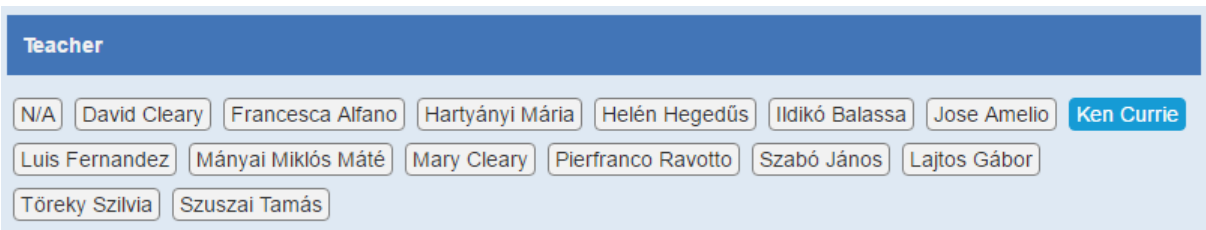

#### <span id="page-6-2"></span>**Free text**

Input fields (text areas) can be filled with any text.

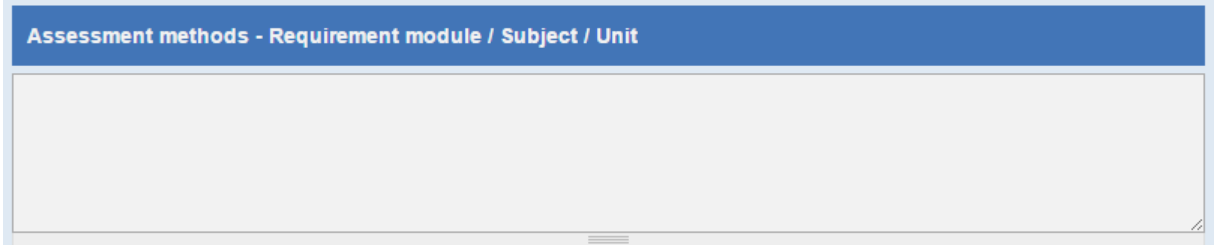

### <span id="page-6-3"></span>**Free text with default value**

Some Input fields contain default values, though these can be rewritten or modified if desired.

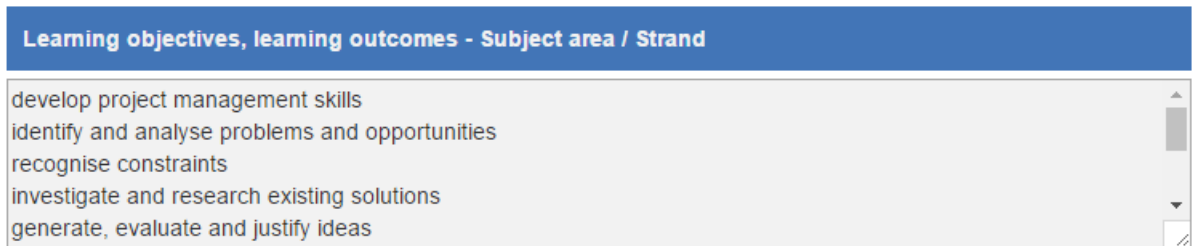

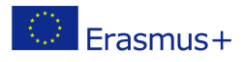

#### <span id="page-7-0"></span>**Drag & Drop**

Drag elements that apply from the list on the right over to the left side input fields. The order that the elements will appear in is dependent on internal settings.

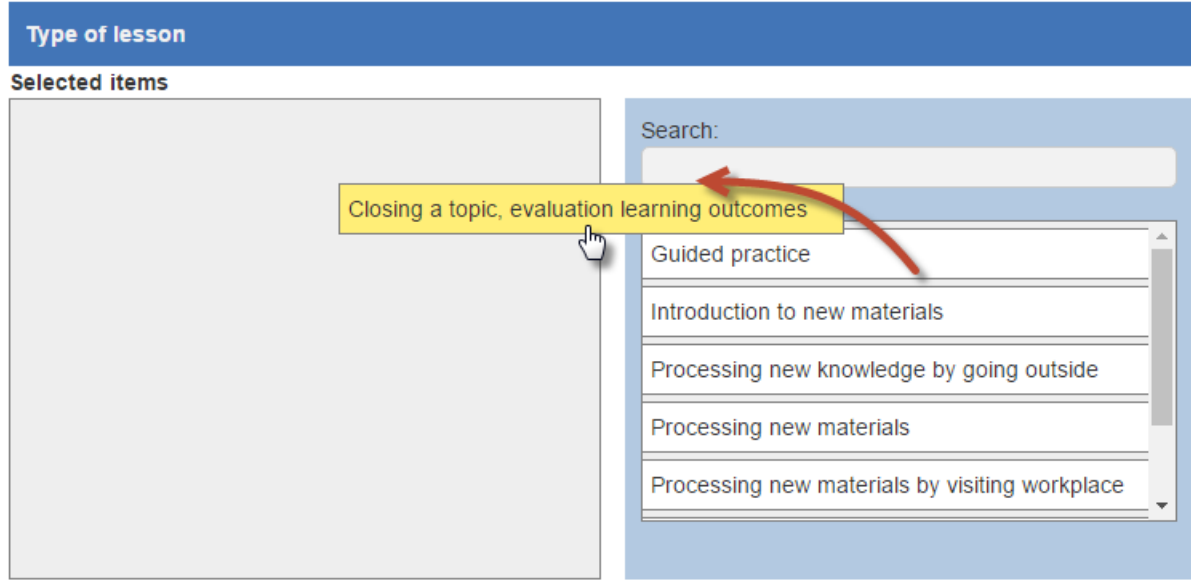

The search box at the top of the list will prune the choice as you type.

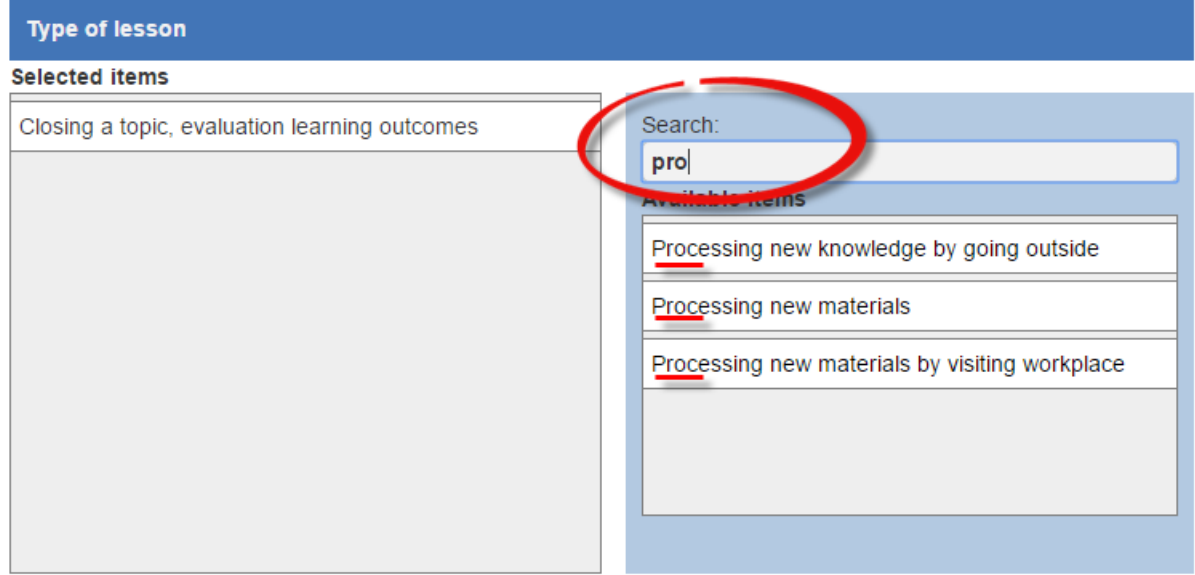

### <span id="page-8-0"></span>**Drag & Drop - with editable text**

Certain elements can be freely edited after being dropped on the left.

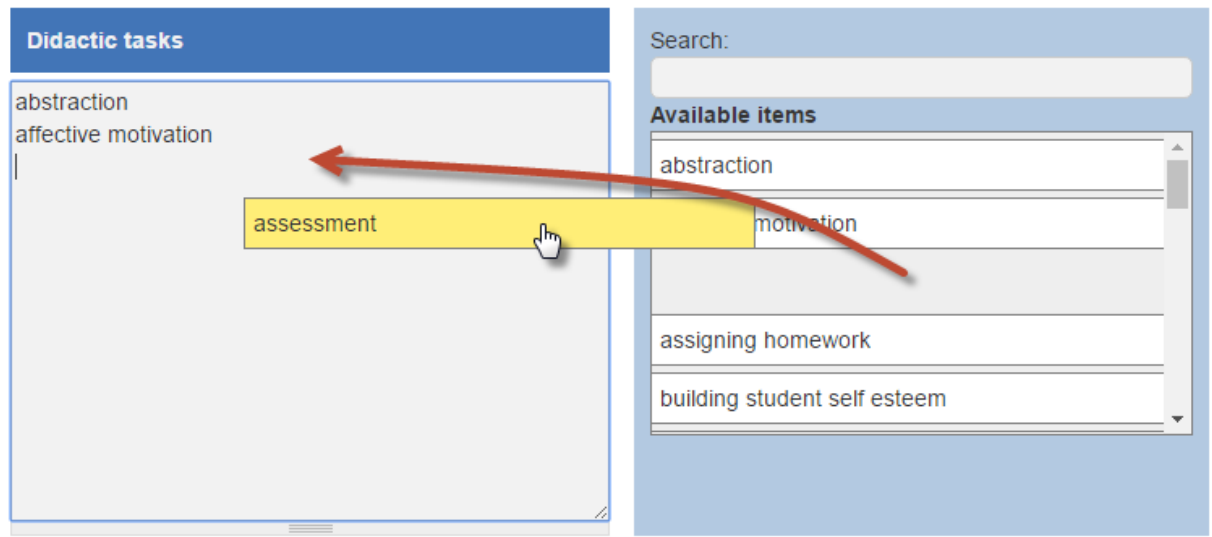

### <span id="page-8-1"></span>**Filtered browsing of Lesson Plans**

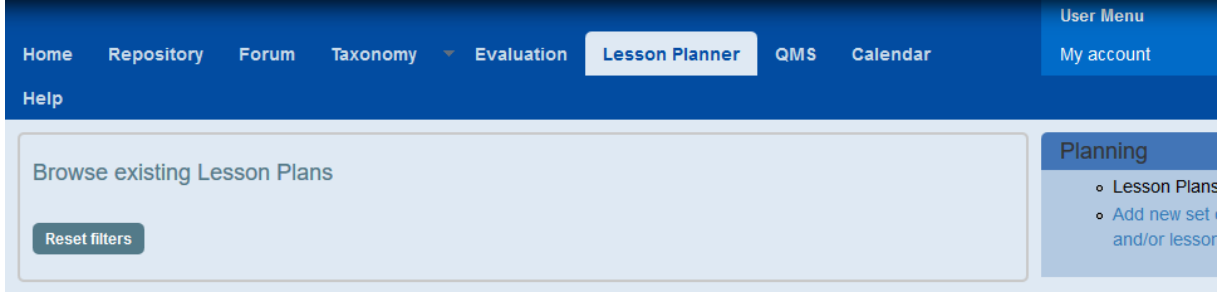

The page for filtering data appears by clicking on the title (Browse existing Lesson Plans). When you would like to apply another filter (e.g. first by grade, then by subject) you have to click the title (Browse existing Lesson Plans) again.

The Lesson Planner is a user-friendly tool for reducing the list of uploaded lesson plans. The list of existing lesson plans can be pruned by adding characteristics such as:

- Grade
- Unit
- Subject
- Date

Inactive filters appear in white, the name of criteria is followed by indicated numbers of hits in the () brackets. Switching on one or more filters reduces the list of lesson plans that show.

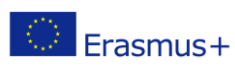

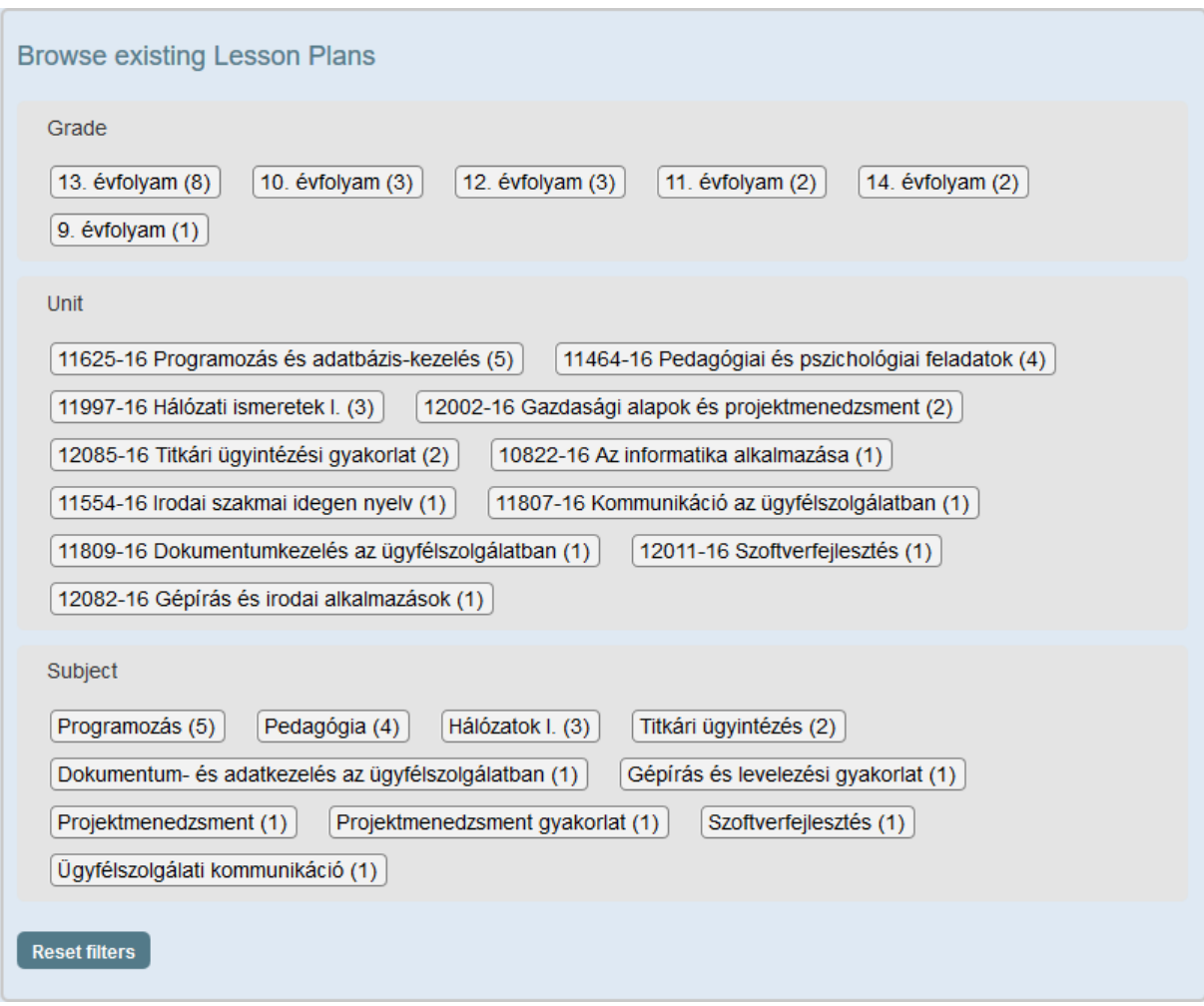

Active filters appear in blue. They can be switched off by clicking on the minus (-) sign at the left edge. All filters can be switched off by clicking on *Reset filters*.

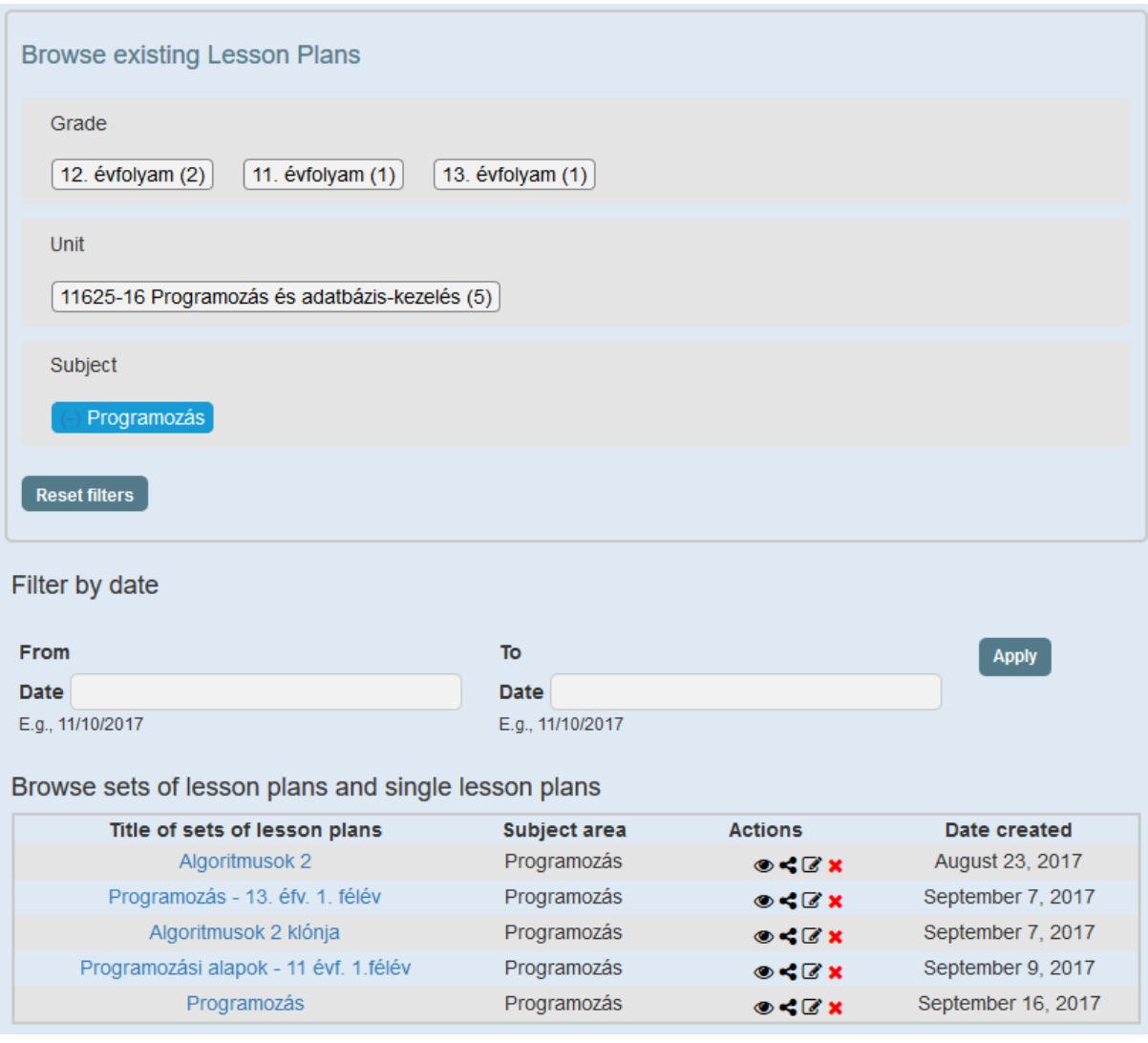

Filtered results appear below the filter criteria in lists of 10. Lesson Plan actions vary depending on the rights/permissions of the user. Owners and administrators generally have more options, as shown in the *Actions* column in the figure above.

### <span id="page-11-0"></span>**Structure of Lesson Planner**

First a subject related **Set of lesson plans** is created, containing data about the certificate (e.g. Software developer); the related **Unit** (e.g. Open source systems), the Name of the **Subject** (e.g. Linux), the **Grade** it applies to and the **Assessment methods** and **Tools** relevant to that subject.

Such sets are generally created at the start of a semester, to which the teachers who teach the subject can **attach** their **lesson plans**.

### <span id="page-11-1"></span>**Creating a new Set of lesson plans**

In the Lesson Planner choose *Add new set of lesson plans*, and complete the form – give a title to your set (if you don't, the system will do it automatically and the title will be the same as the subject it relates to). Choose the Certificate, Unit, Subject, Grade and enter the relevant Assessments methods and Tools.

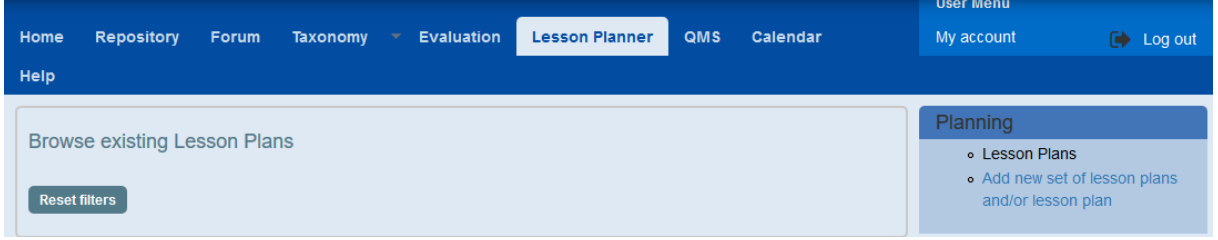

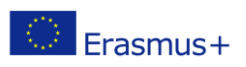

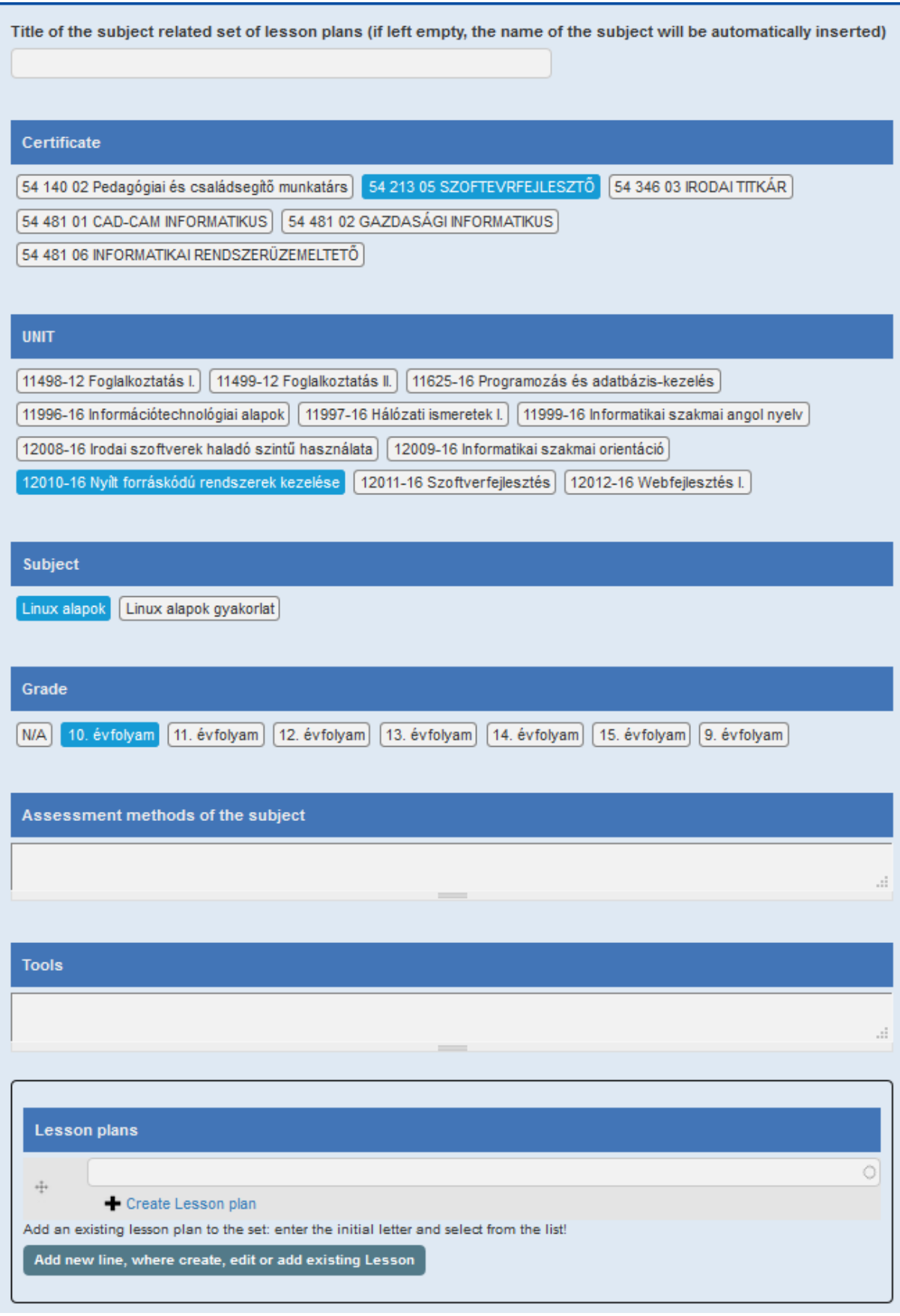

 $\circledcirc$  Erasmus+

**Save** the set of lesson plans at the bottom of the page, even before creating a new or adding an existing Lesson plan to this set. (You basically create a "place" where you will store the lesson plans relevant to that specific course or subject.)

Save the set of lesson plans

Now look for the Set you have just created (in the Lesson Planner you can Browse existing lesson plans), and start to attach Lesson plans to it. You can either

- **attach an existing** Lesson plan, or
- **create a new** Lesson plan.

The following two sections deal with these topics.

### <span id="page-13-0"></span>**Attaching an existing Lesson plan to a Set of lesson plans**

Browse for the Set of Lesson plans you wish to attach a Lesson plan to, and click on the  $\Box$  Edit icon next to it.

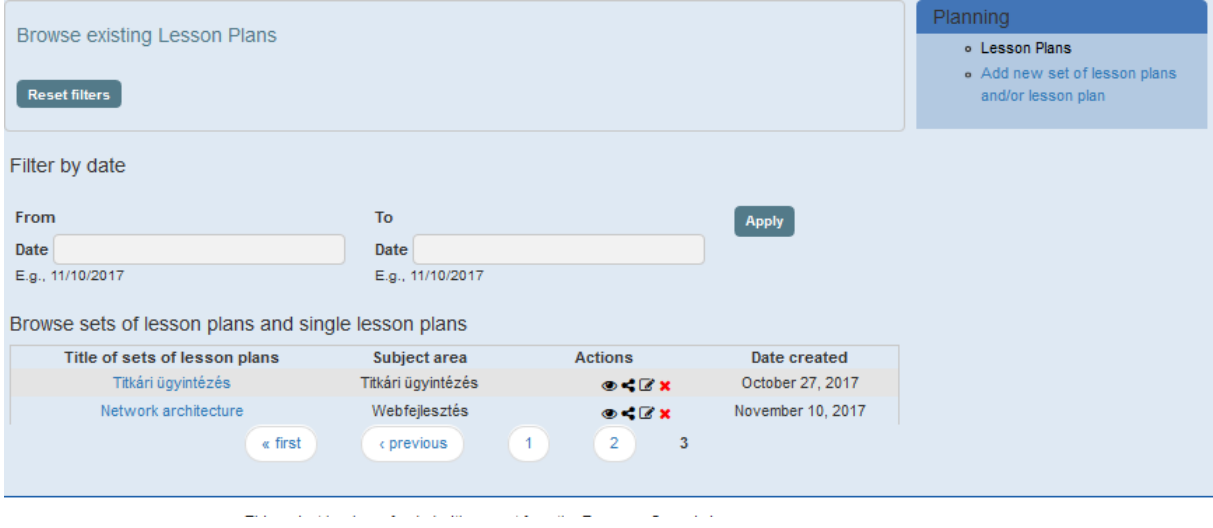

Start typing in the empty input field to filter the choice from the list of existing *Lesson Plans*.

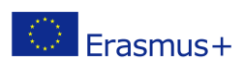

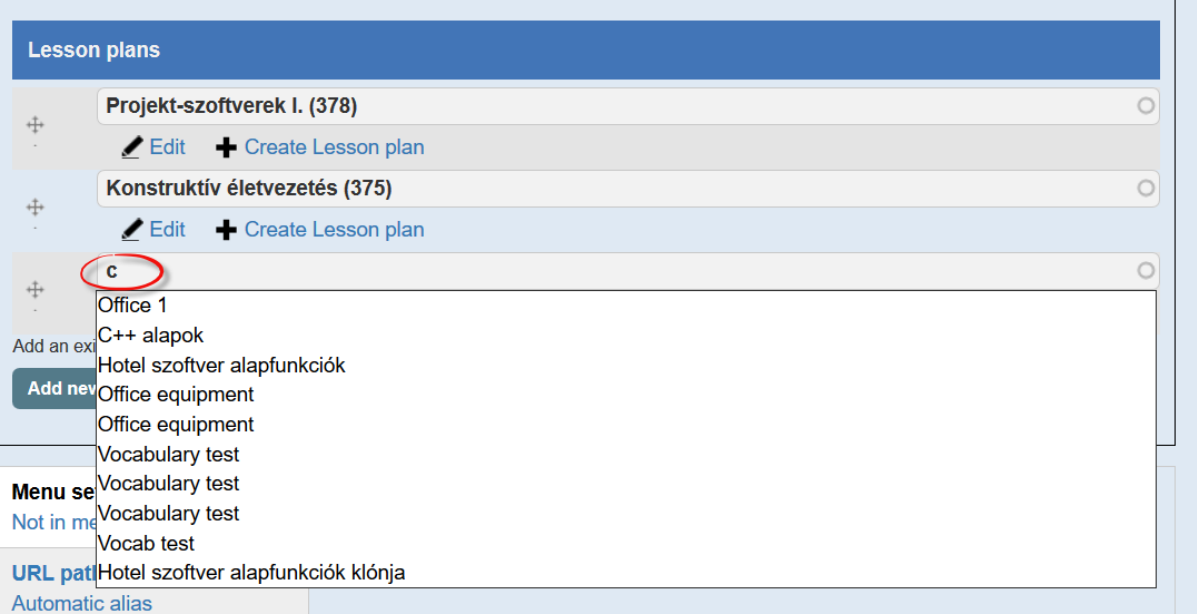

Choose from the list of existing Lesson Plans to add it to the Set.

# <span id="page-14-0"></span>**Creating a new Lesson plan**

### **Step 1**

Select a Set of lesson plans you wish to attach a new Lesson plan to. Click on the Edit icon.

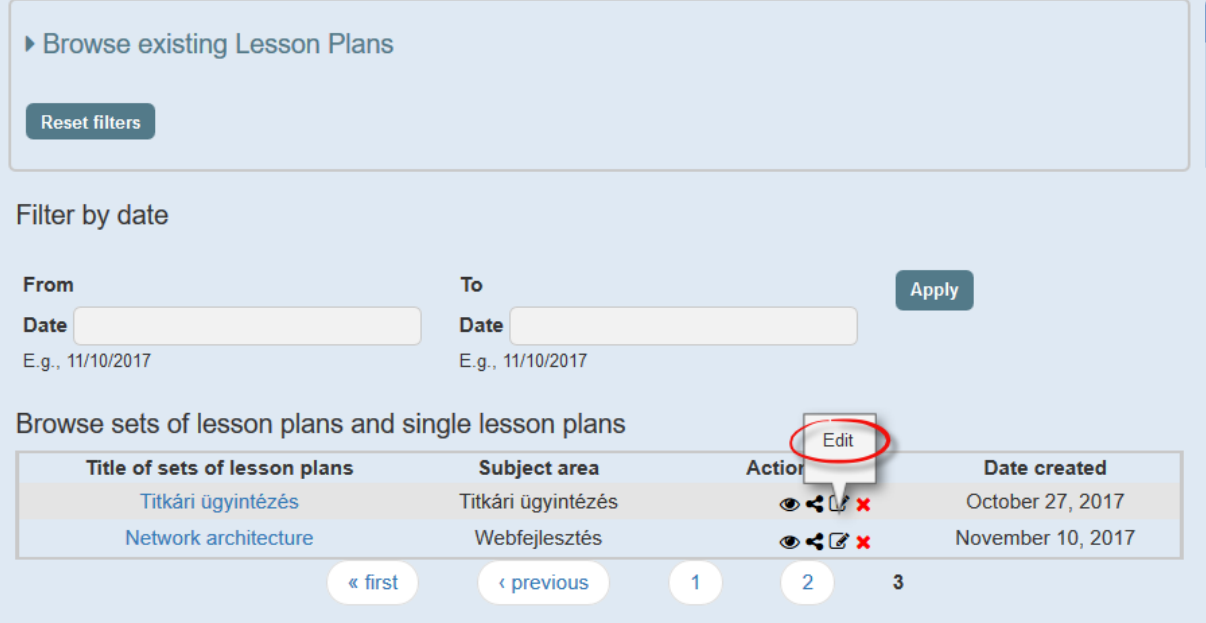

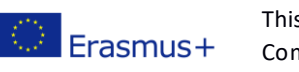

#### **Step 2**

Scroll down to Lesson plans, and click on *Create Lesson plan*.

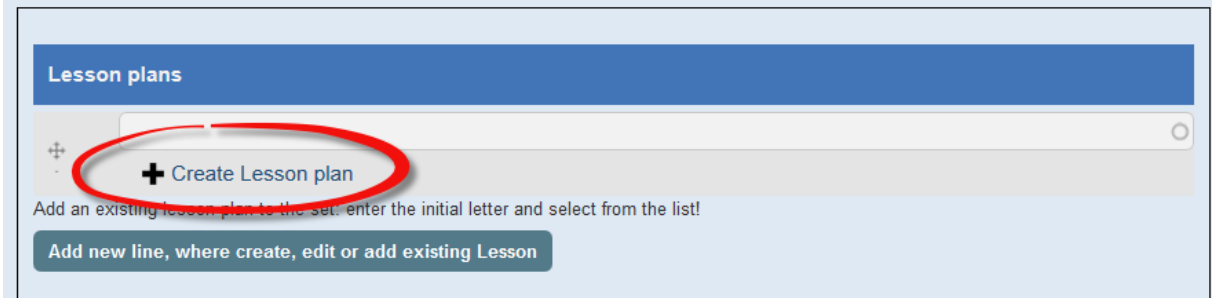

#### **Step 3**

An editor window will appear with red '**x'** at the upper right corner. Clicking on the red '**x'** at the upper right corner closes the pop-up window without change, and takes you back to the *Set of Lesson plans*.

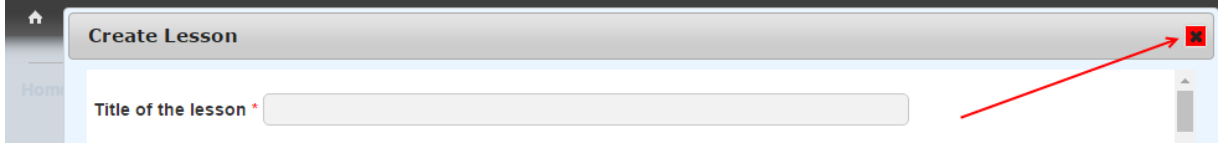

The Input field '*Title of the lesson'* is a free text field and can be filled with any characters.

#### **Step 4**

Proceed to complete the various fields of *Lesson Plan*.

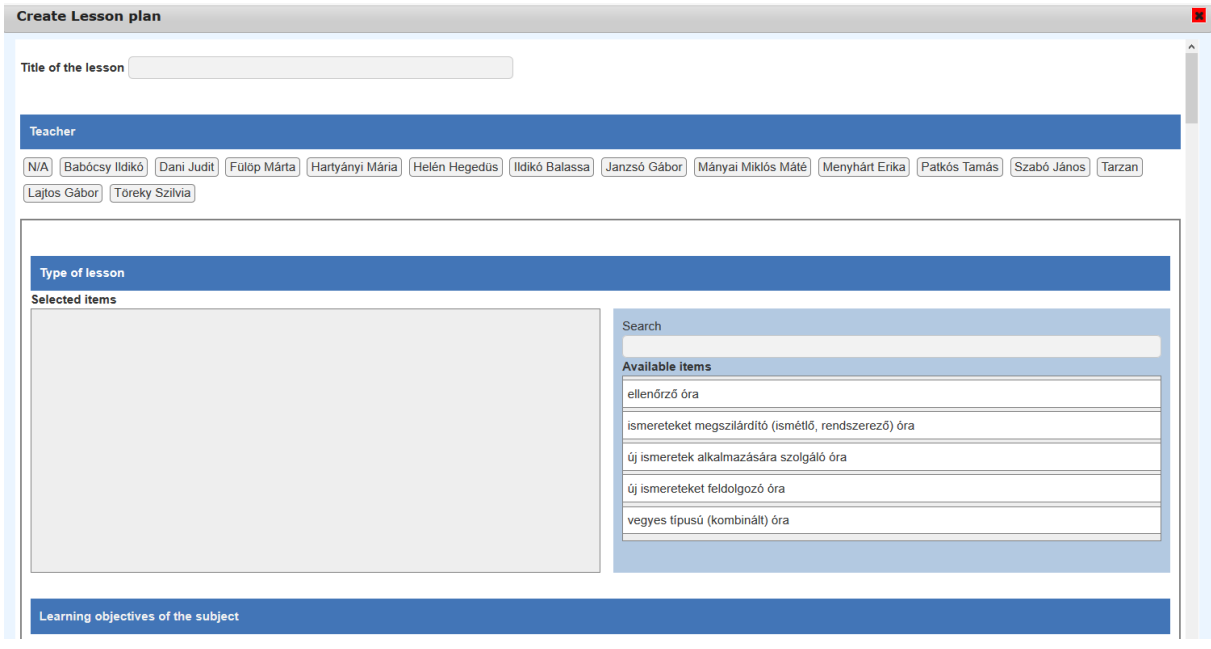

**IMPORTANT**: while filling out some fields you can choose from prepared lists, however you can always rewrite all text at a later stage if desired.

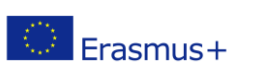

#### **Step 5**

**Save** the *Lesson Plan* by clicking on *Save* at bottom of the screen.

### <span id="page-16-0"></span>**View of Lesson plans**

#### **Step 1**

Clicking on the *View* icon in the *Actions* column **opens up the Set** of lesson plans.

Browse and modify existing Headers/Lesson Plans or add a new Lesson Plan to an existing one

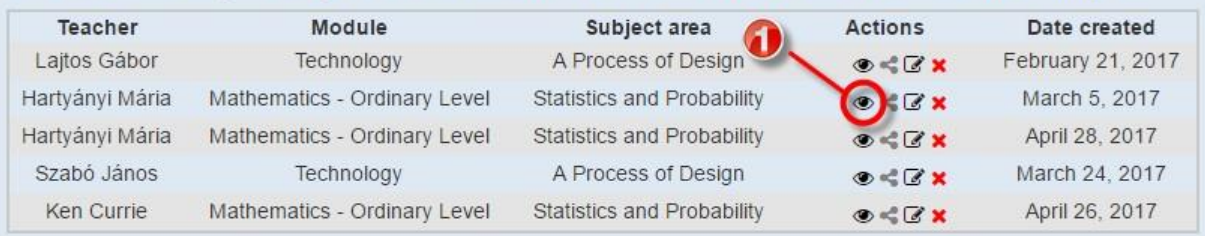

### **Step 2**

Clicking on the *View* icon in the *Actions* column at the bottom of the page **opens up the Lesson Plan**.

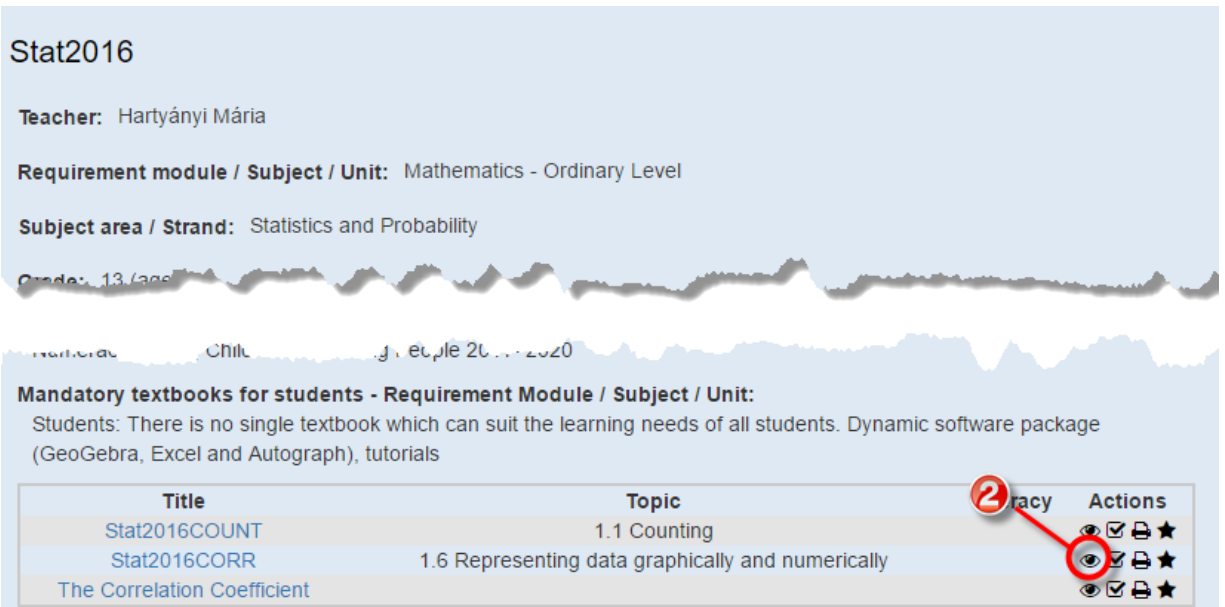

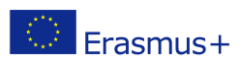

### <span id="page-17-0"></span>**Editing existing Sets and Lesson plans**

*Lesson plans* can be edited, or added-to to create another.

Click on *Edit* icon in the *Actions* column.

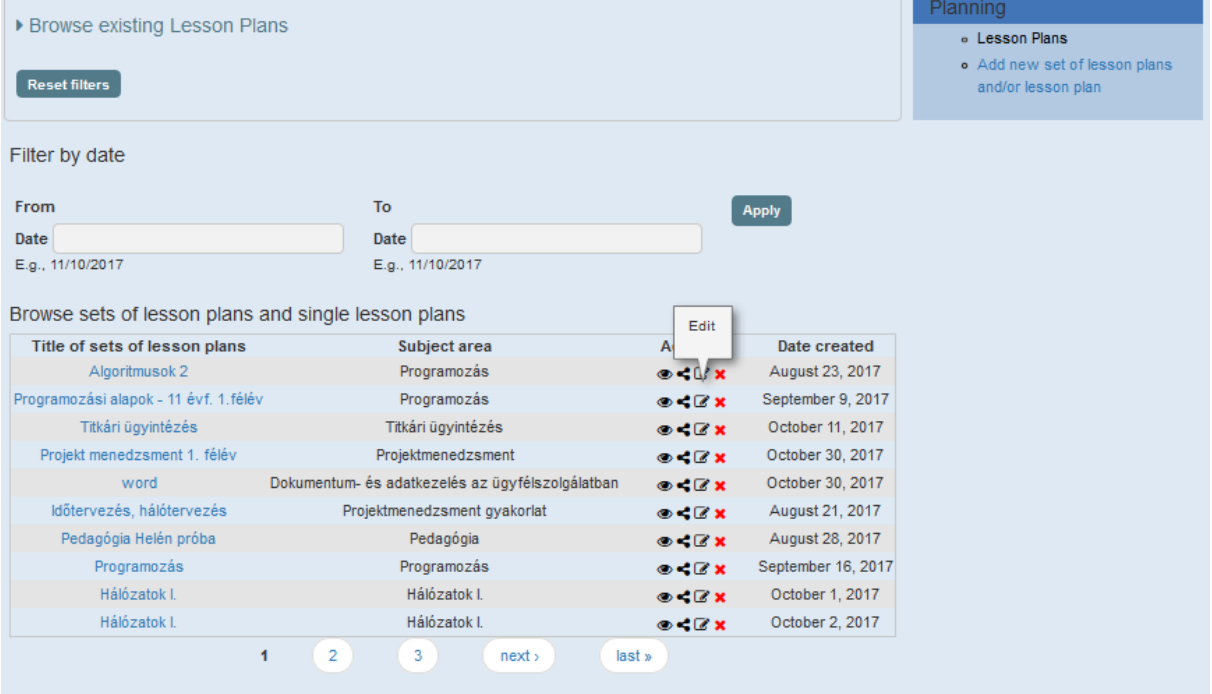

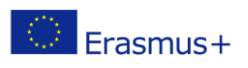

### <span id="page-18-0"></span>**Exporting Lesson Plans**

### <span id="page-18-1"></span>**Exporting Lesson Plans as a Word document**

While EQOS will store and reserve all plans you have created, you can also download any of them for further use. This option is available through the 'export' function.

#### **Step 1**

Click on the *View* icon of the selected Set of Lesson plans.

Mathematics - Ordinary Level

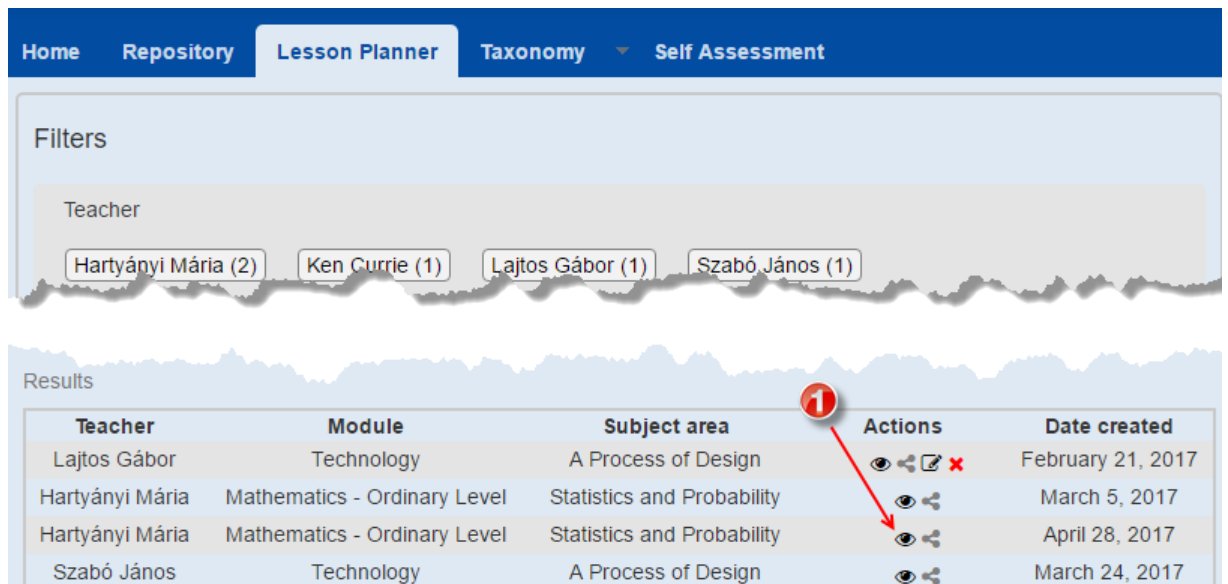

**Statistics and Probability** 

### **Step 2**

Ken Currie

Click on the *Export* icon of the selected *Lesson Plan* at the bottom of the page to export it.

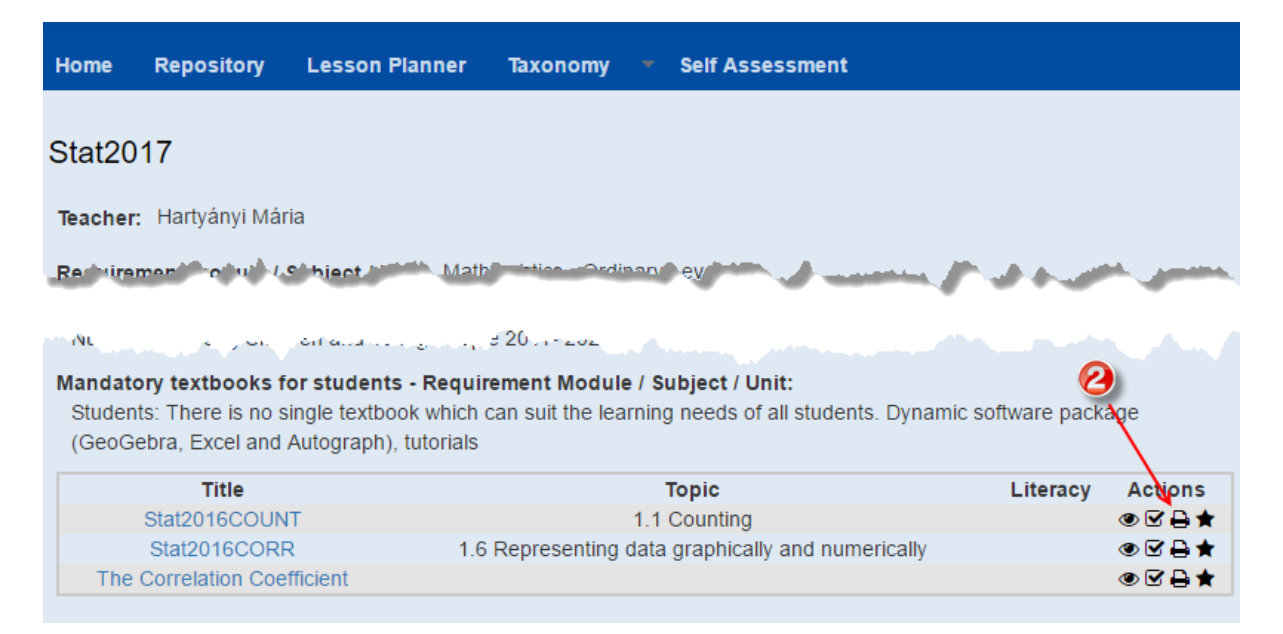

This project has been funded with support from the European Commission. This publication [communication] reflects the views only of the author, and the Commission cannot be held responsible for any use, which may be made of the information contained therein.

April 26, 2017

 $\bullet$ 

An exported version is available as a Word document (.*doc* or .*docx* file), which can be edited before printing. The downloaded document includes both the information available in the Set of lesson plans and the details of the Lesson itself.

#### **Step 3**

Save as a Microsoft Word document.

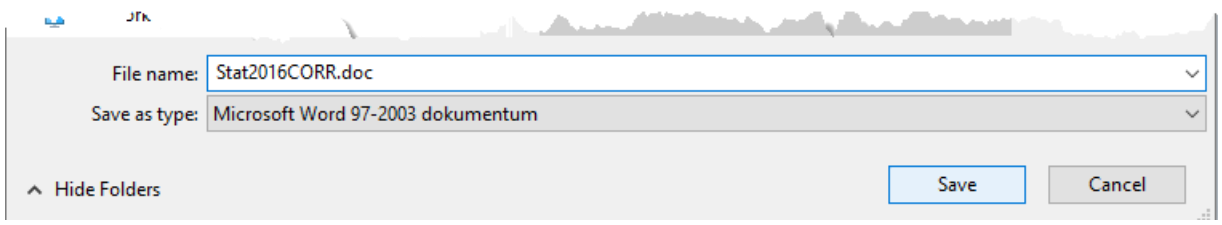

#### **Step 4**

After editing it with Microsoft Word, just *save* and/or *print* the document.

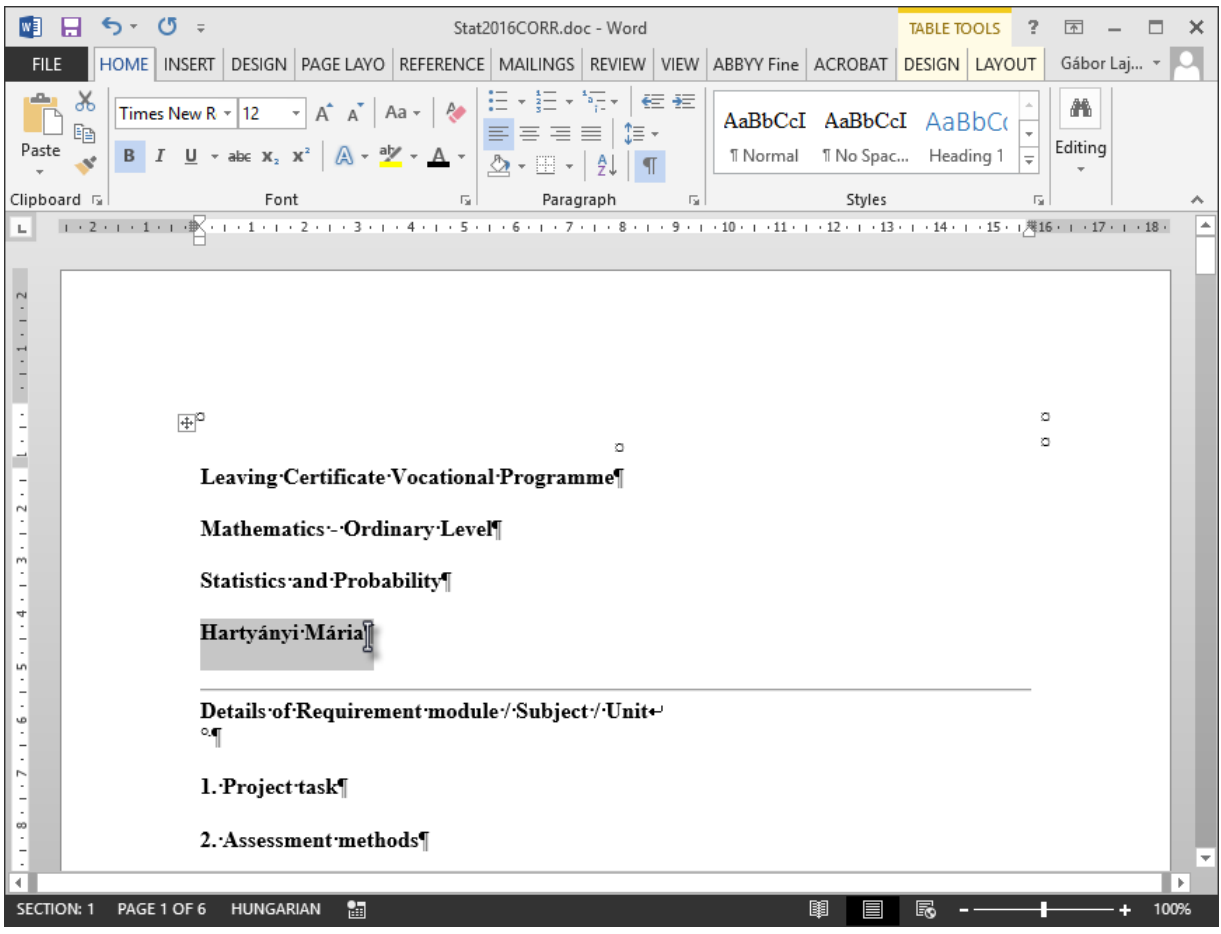

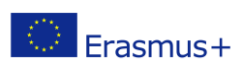

### <span id="page-20-0"></span>**Evaluation of the Lesson**

The Lesson Planner provides options for evaluating Lesson Plans by the owner or by others. The Toolkit links to a self-assessment form, in case of evaluating own Lessons, or to an external assessment form to evaluate others' Lessons. Completed evaluation forms are stored in the system for later review.

### <span id="page-20-1"></span>**Self-assessment**

#### **Step 1**

To choose one of your own Lessons for evaluation, click on the *View* then on the *Evaluate* icons.

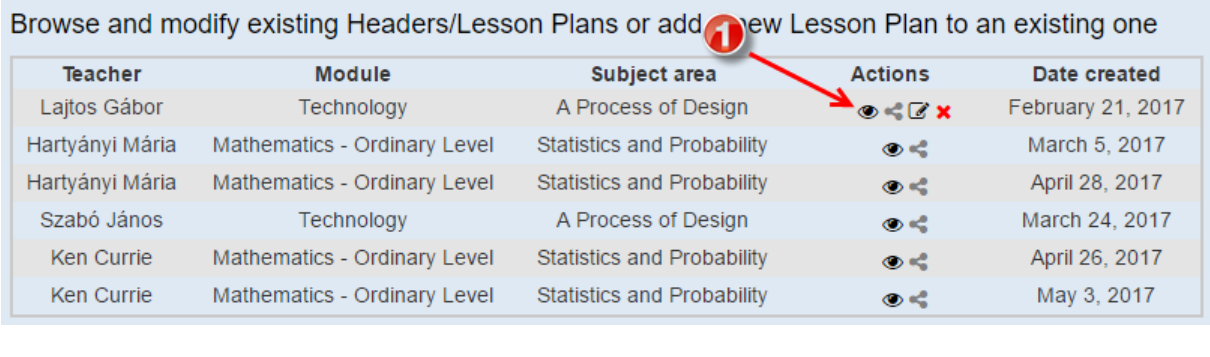

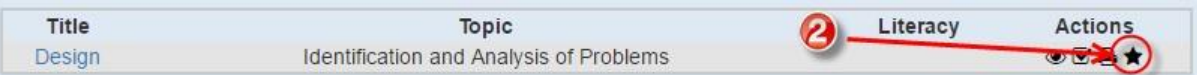

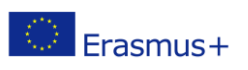

### <span id="page-21-0"></span>**Step 2**

The Title Row will be filled automatically. After filling out the rest of the evaluation form, click on *Submit* to activate it.

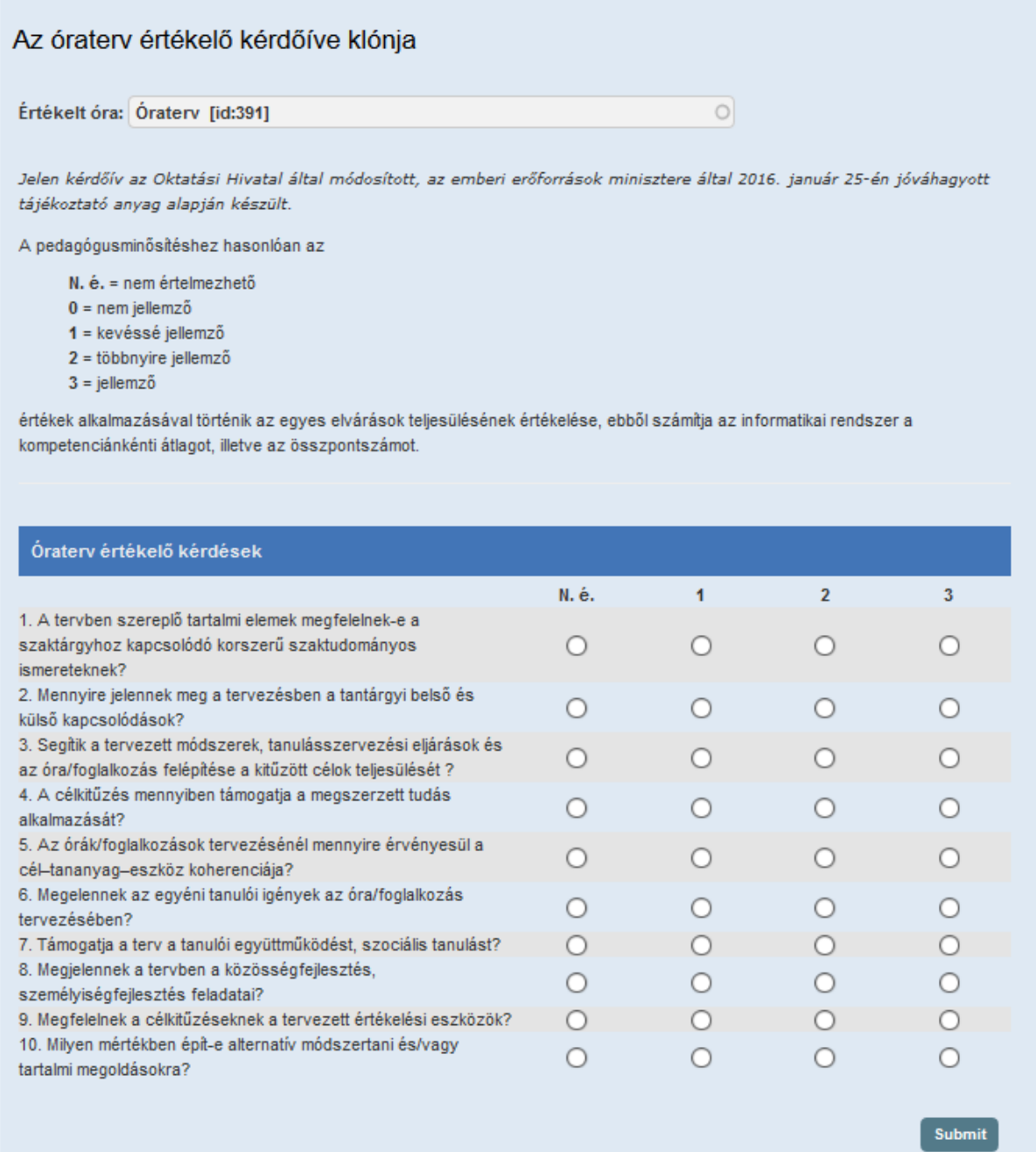

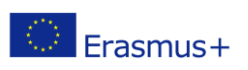

### <span id="page-22-0"></span>**External assessment**

### **Step 1**

Choose a Lesson produced by someone else for evaluation by clicking on the *View* then the *Evaluate* icon.

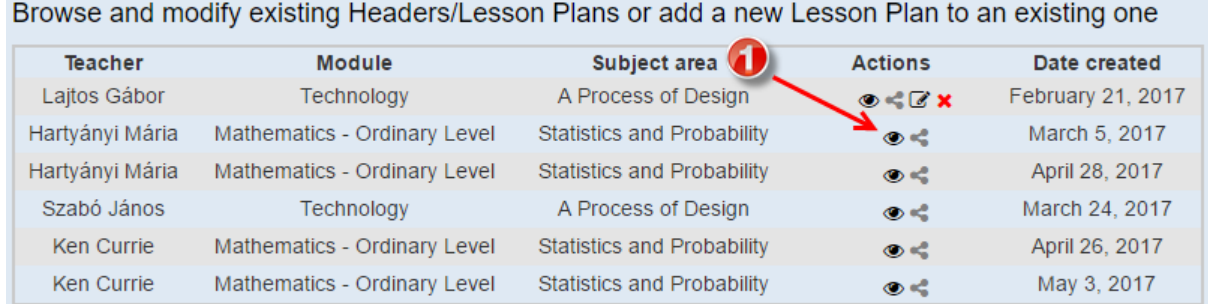

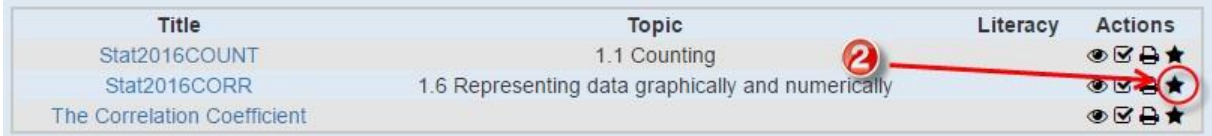

### **Step 2**

The Title Row will be filled automatically. After filling out the rest of the evaluation form click on *Submit* to activate it.

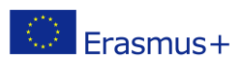

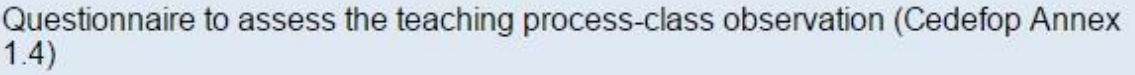

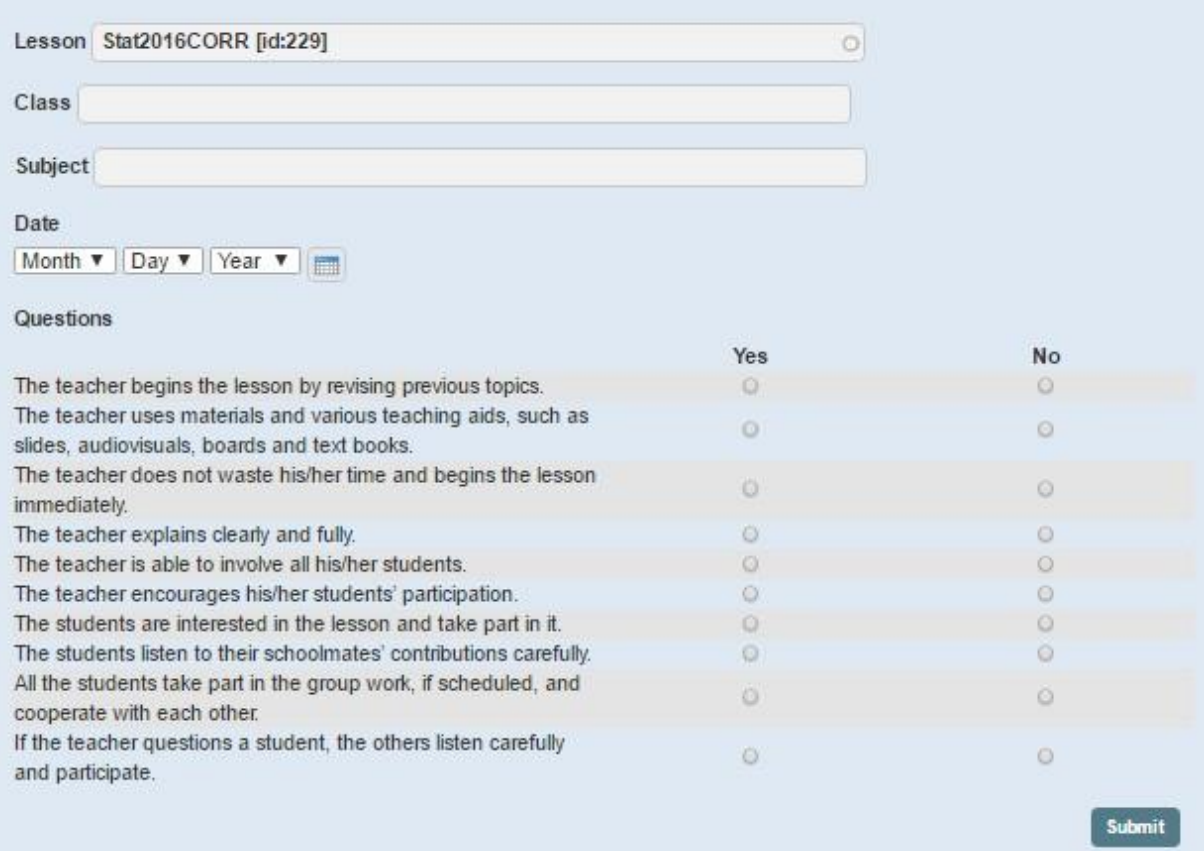

### <span id="page-23-0"></span>**View of evaluations**

Click on *View* icon of the appropriate Lesson row to view/edit an evaluation. This *View* icon will only be available if the owner has given the appropriate permission.

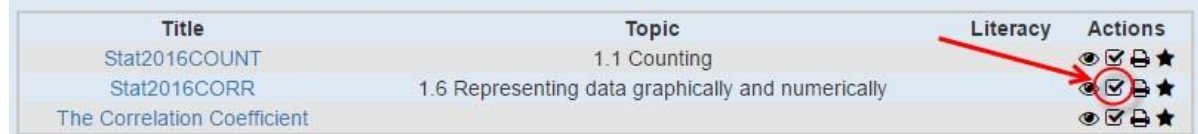

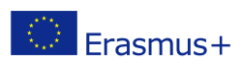

### <span id="page-24-0"></span>**Repository**

The *Repository* is a database of Digital Learning Objects, created by teachers for use in the classroom, for sharing with other teachers, and for reuse in subsequent semesters. All standard file types (docx, xls, giff, png, mov, pptx, avi, etc.) and links to external resources can be uploaded into the repository.

EQOS will help you to browse the repository for digital content relevant to your Lesson. Content is categorized by attaching meaningful tags to items.

Buttons representing some of these tags are made available on the right side of the screen, making the searching of objects fast and easy.

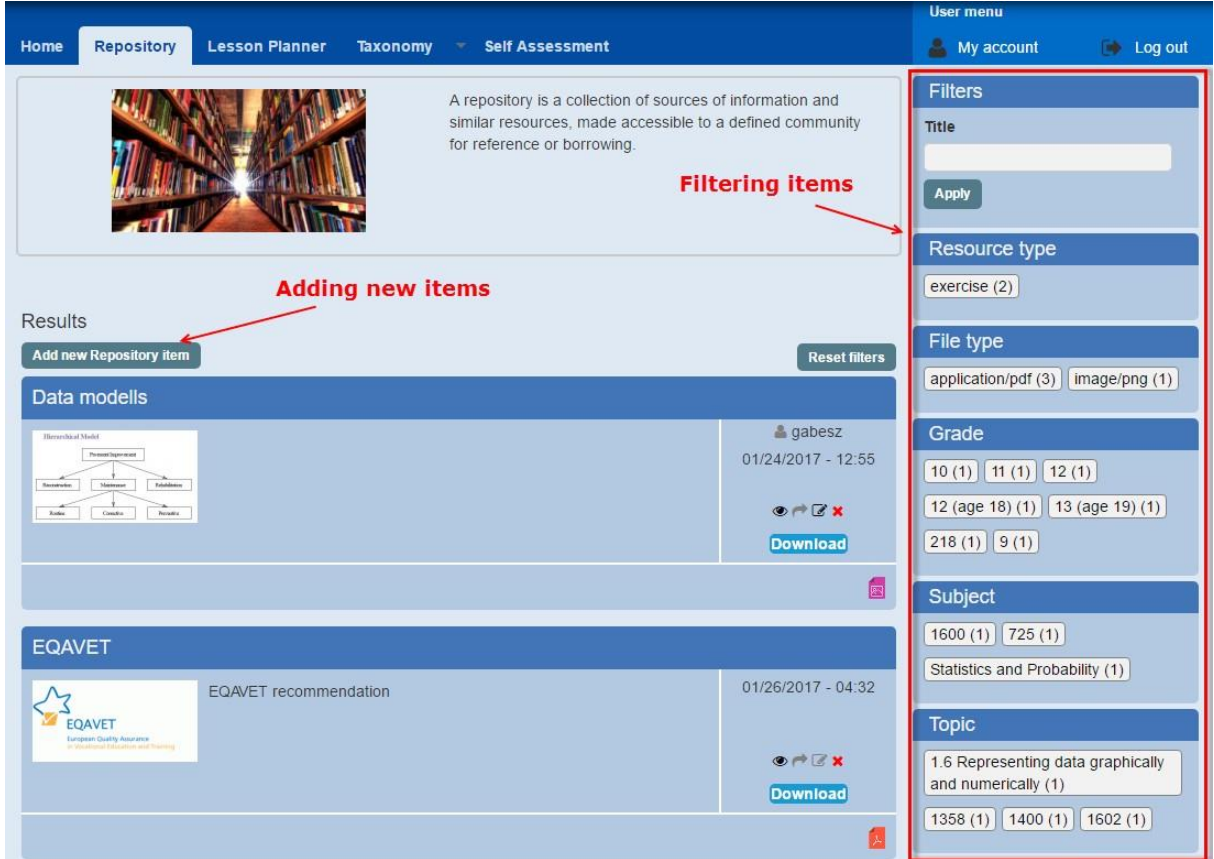

### <span id="page-24-1"></span>**Adding new Repository Item**

### **Step 1**

Click *Add a new digital item*

### **Step 2**

Fill out the header for the Repository item (name, cover image, description).

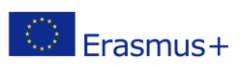

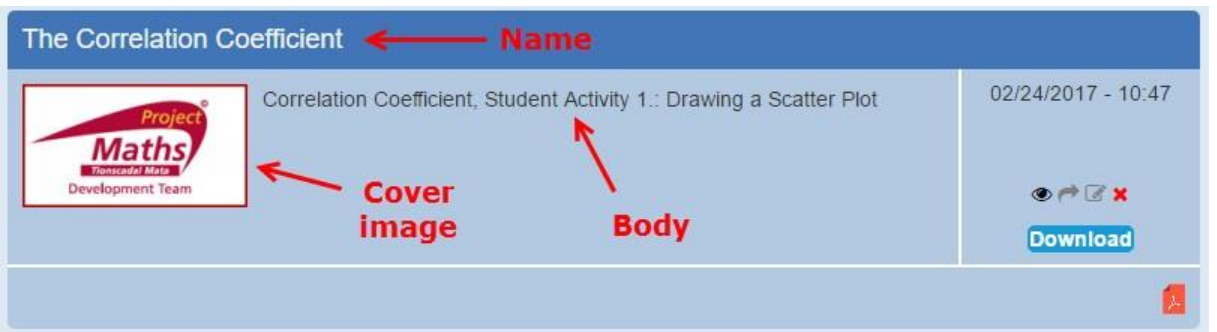

Names given to the Learning Objects can be used to search for them when creating a Lesson Plan. Use the "Name" field.

### **Step 3**

Upload the Learning Object files

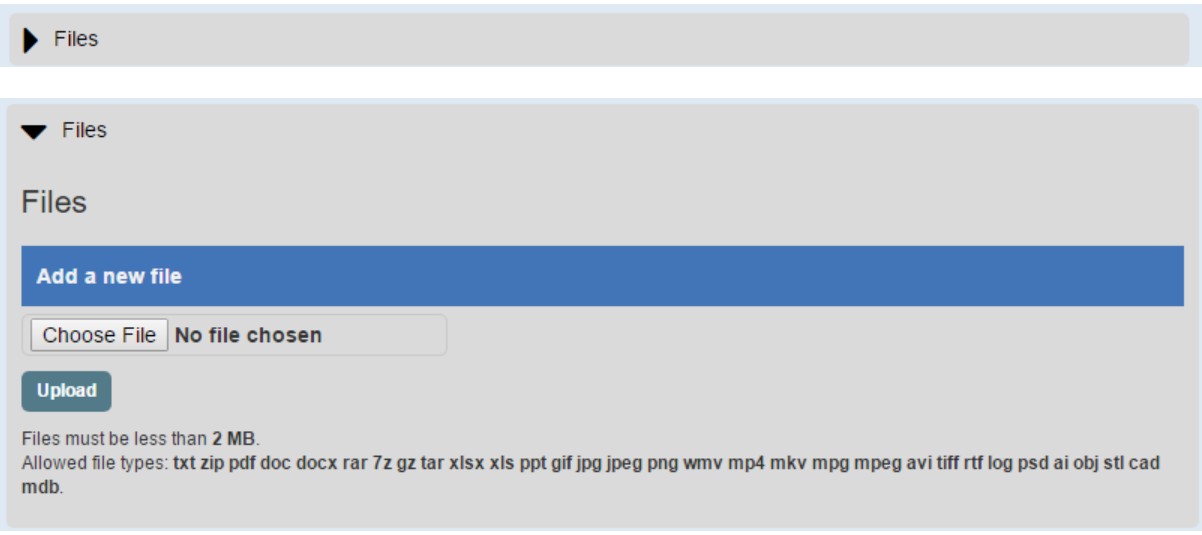

### **Step 4**

Add meaningful and appropriate tags

Tags helps you to categorize the items in the repository, supporting subsequent searching for specific Digital learning objects.

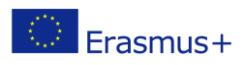

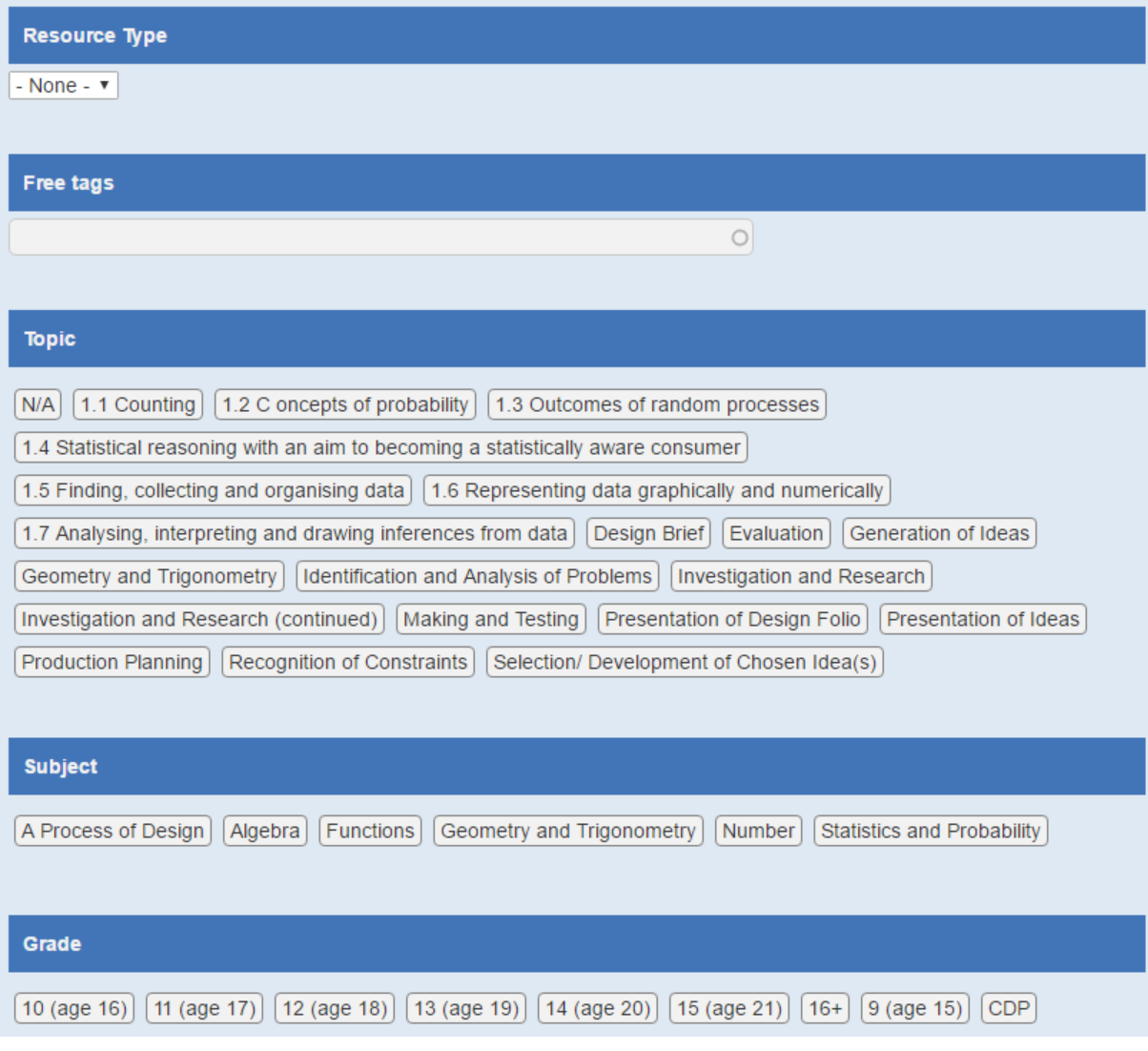

### **Step 5**

Save

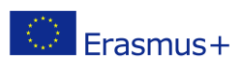

### <span id="page-27-0"></span>**Taxonomies**

One of the most valuable aspects of the Lesson Planning module is that *lesson plans* are based on national standard curricula. The content of these standards (aims, learning outcomes, subjects, suggested tools and pedagogical methods, etc.) are uploaded into the system in the form of taxonomies. The taxonomies are simple vocabularies, capturing all the necessary information describing the standard curricula/syllabus, e.g. subjects, skills, topics etc. They are organised into a hierarchical structure: the module includes subjects; subjects include topics and subtopics; knowledge, skills and competences are attached to these.

It takes significant effort to capture the components of these taxonomies. However, this is only done once, and teachers are then provided with all the information they need to help create Lesson Plans that conform to the national standard curricula.

### <span id="page-27-1"></span>**TaxonomyManager**

The Taxonomy Manager (selected from the Menu command in the main menu) is a simple tool for entering the content of the standard into predefined taxonomies. You can add and edit new vocabularies, but it takes effort to define a new one.

Note: Currently this tool is a prototype, and it contains some elements with specified in CAPITALS – these are not used now.

#### Add new vocabulary I Edit vocabulary settings

#### Vocabularies

- · Teacher
- $\bullet$  Course
- Requirement module
- $\bullet$  Grade
- · Subject
- $\bullet$  Tasks
- Knowlegde
- Skills
- Competence
- Topics • Library item
- Methods
- Resource Type
- Working forms
- Literacy
- · Didactic tasks
- $•$  Tags
- Tools
- Type of lesson
- FORUMS
- DEVELOPMENT FIELD
- FACULTY
- · FIELDS OF EDUCATION
- · GOALS AND TASKS OF LESSON
- OBJECTIVES
- POSITIVE TERMS
- · SCHOOL
- TEACHERS GROUP

### <span id="page-28-0"></span>**Adding new elements to existing taxonomies**

Click the name of the taxonomy you want to update. You will see a submenu similar to this:

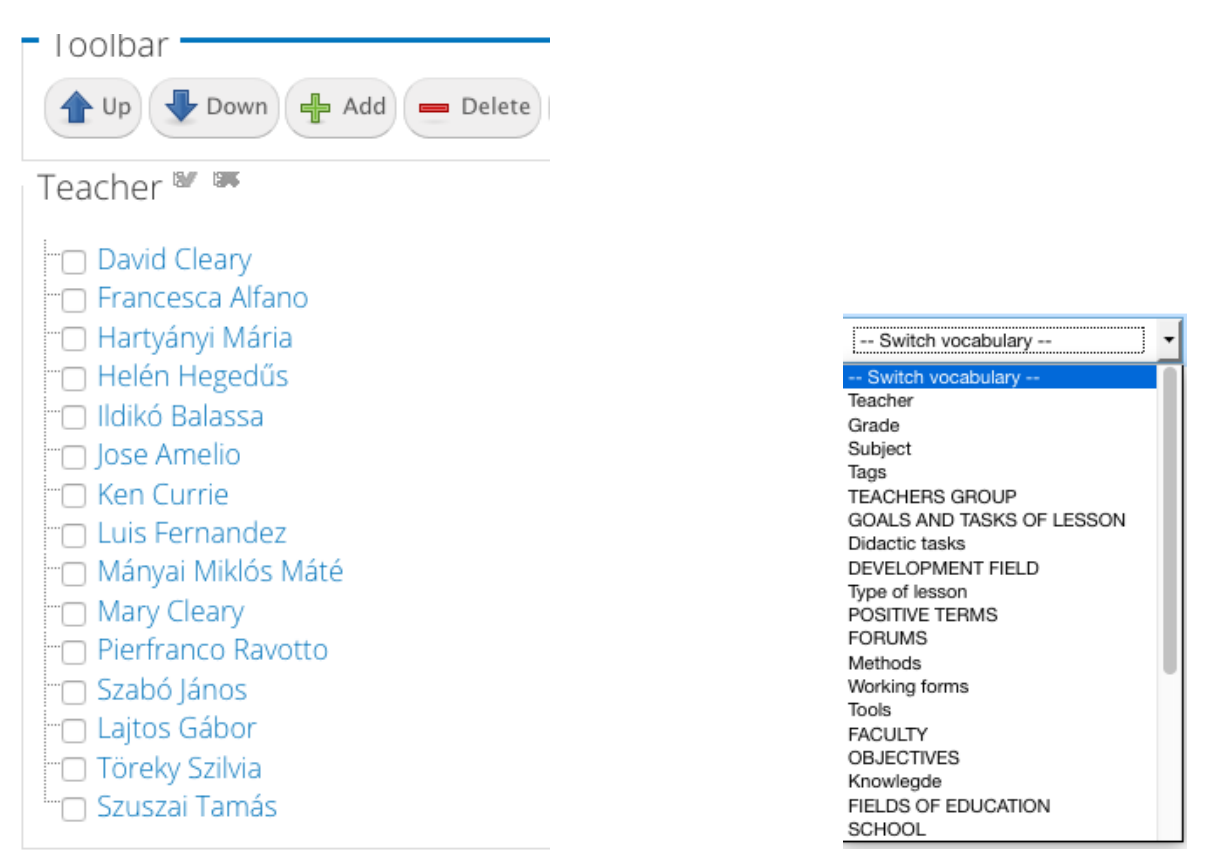

This example is about updating the taxonomy for "*Teacher*" elements. Teacher names are already in the list. The editing options (Up, Down, Add, etc.) enable you, via a drop-down menu, to add/select/move another taxonomy element. Selecting the *+ Add* button presents a *'Terms'* input area where you can add one or more teacher names.

### <span id="page-29-0"></span>**Building up a standard curriculum in the Taxonomy Manager**

If you want to upload a standard curriculum/syllabus, you have to work 'upside-down entering the name of the certificate into the taxonomy under "*Certificate*".

#### **Step 1**

Choose the taxonomy "*Certificate*" and add a new name: e.g. Leaving Certificate Program

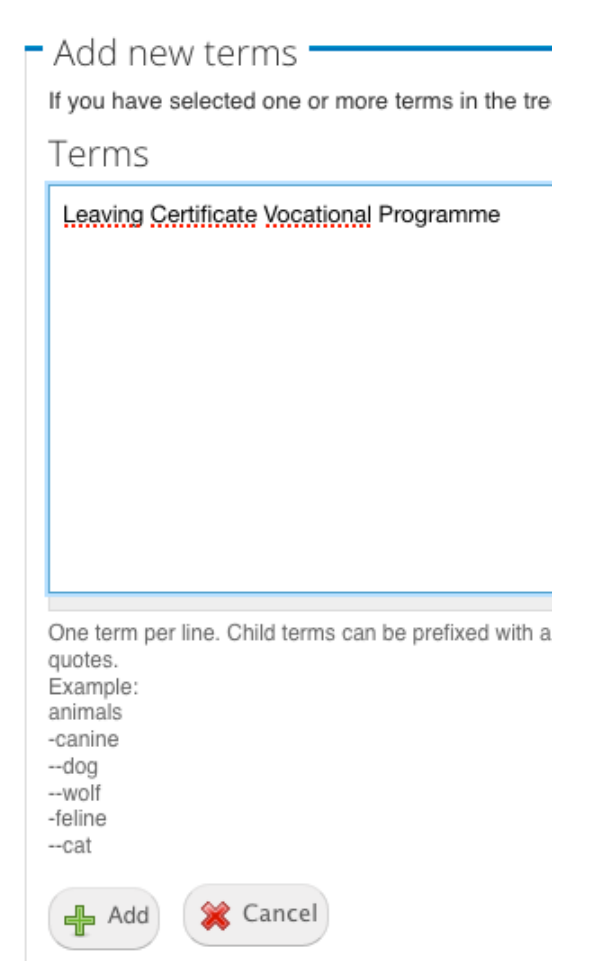

Click on the *+ Add* button below the textbox!

#### **Step 2**

Click on title of the new Taxonomy term then fill out field *Description*.

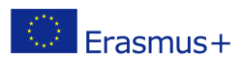

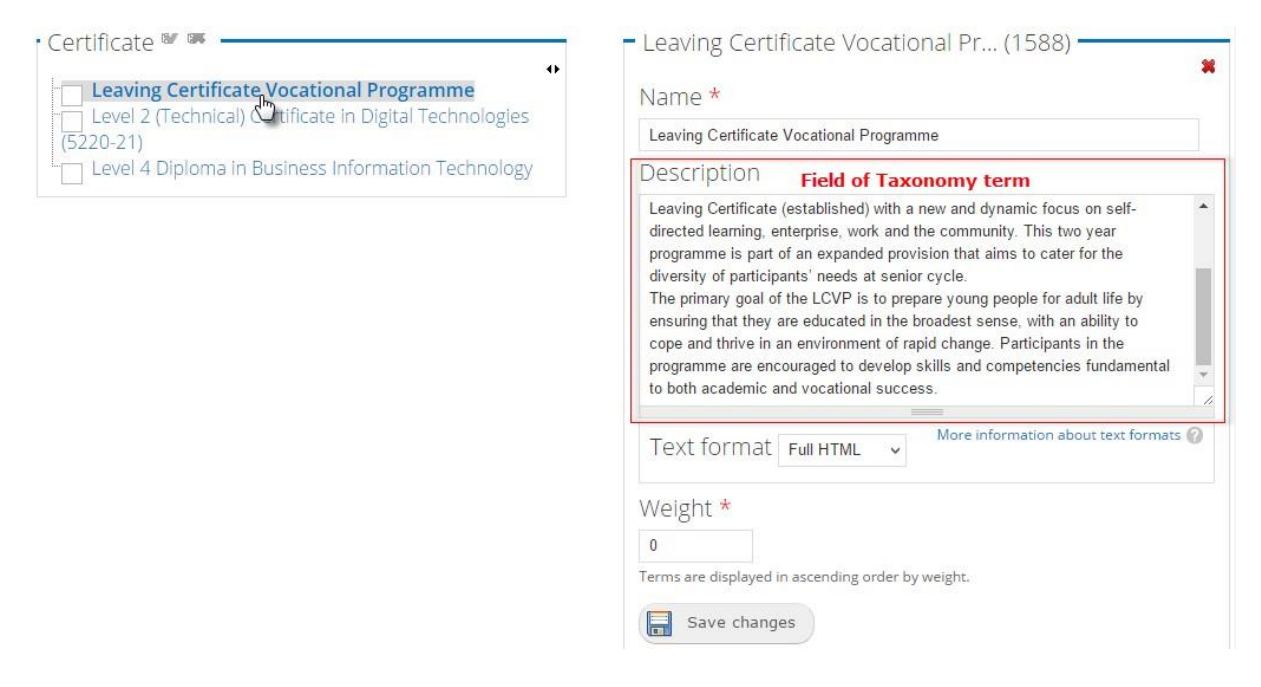

Click on the *Save changes* button below the textbox!

### **Step 3**

Choose the *Requirement module/Subject/Unit* element from the list '*Switch vocabulary'* at the top right corner of the screen.

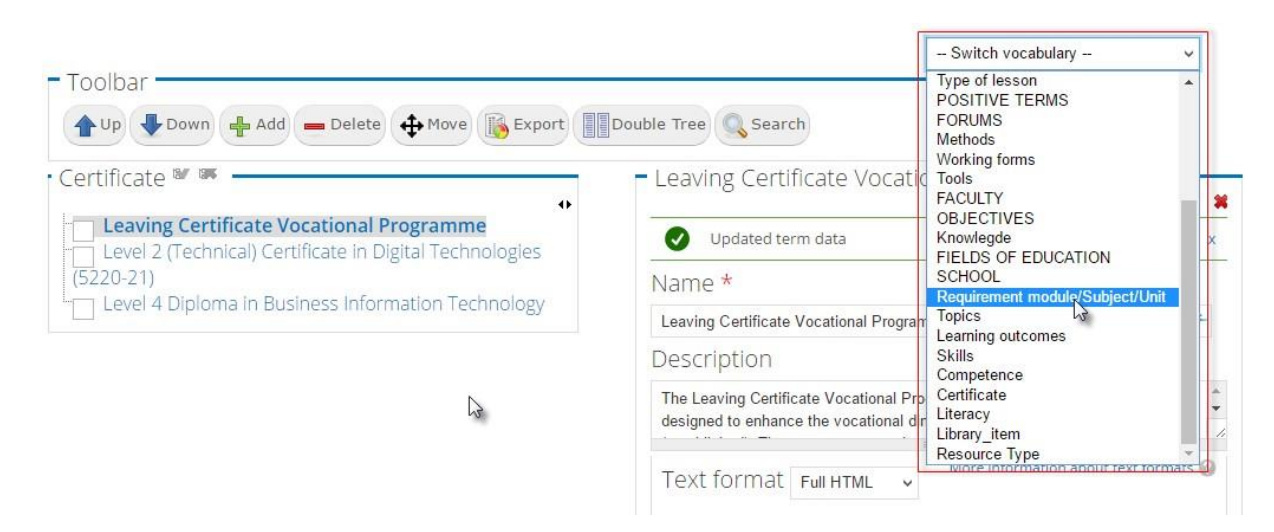

### **Step 4**

Add a new element to *Requirement module/Subject/Unit* taxonomy (e.g. Technology) and fill out the fields: *Description, Assessment methods, Bibliography for teachers, Materials/Tools* that relate to *Vocational qualifications*.

### **Step 5**

Repeat steps 1-4 to define taxonomy elements for *Strand* and *Topic*.

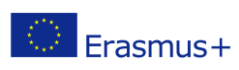

### **QMS – Quality Management System**

In this section the basic documents of the quality management system can be created: the Vision, the Mission and the Quality Policy. Strategic plans, action plans and processes of your institution are also created here.

### **QMS basic documents**

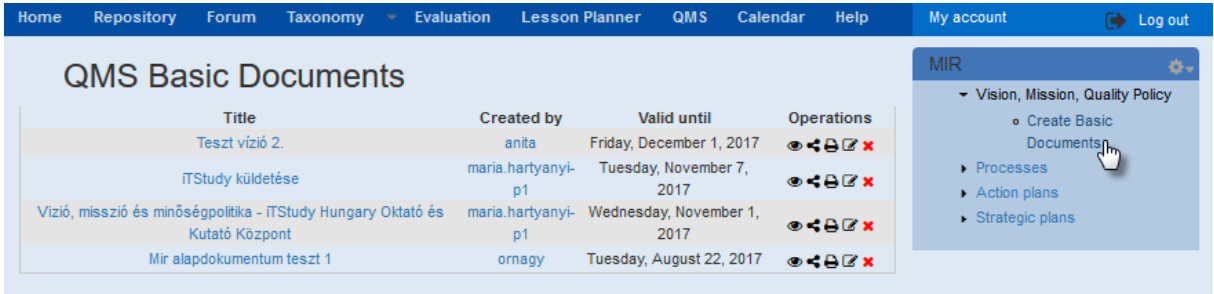

On this summary page of basic documents, you can perform similar actions to the ones in the Lesson

Planner. You can View  $\bigcirc$  a document, Share it (or ask the creator to share it with you), you can Export  $\bigoplus$  it, Edit  $\bigcirc$  it or Delete  $\mathsf{x}$  it.

Click on *Create Basic Document*, and complete the form.

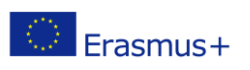

### OpenQAsS 2014-1-HU01-KA202-002356

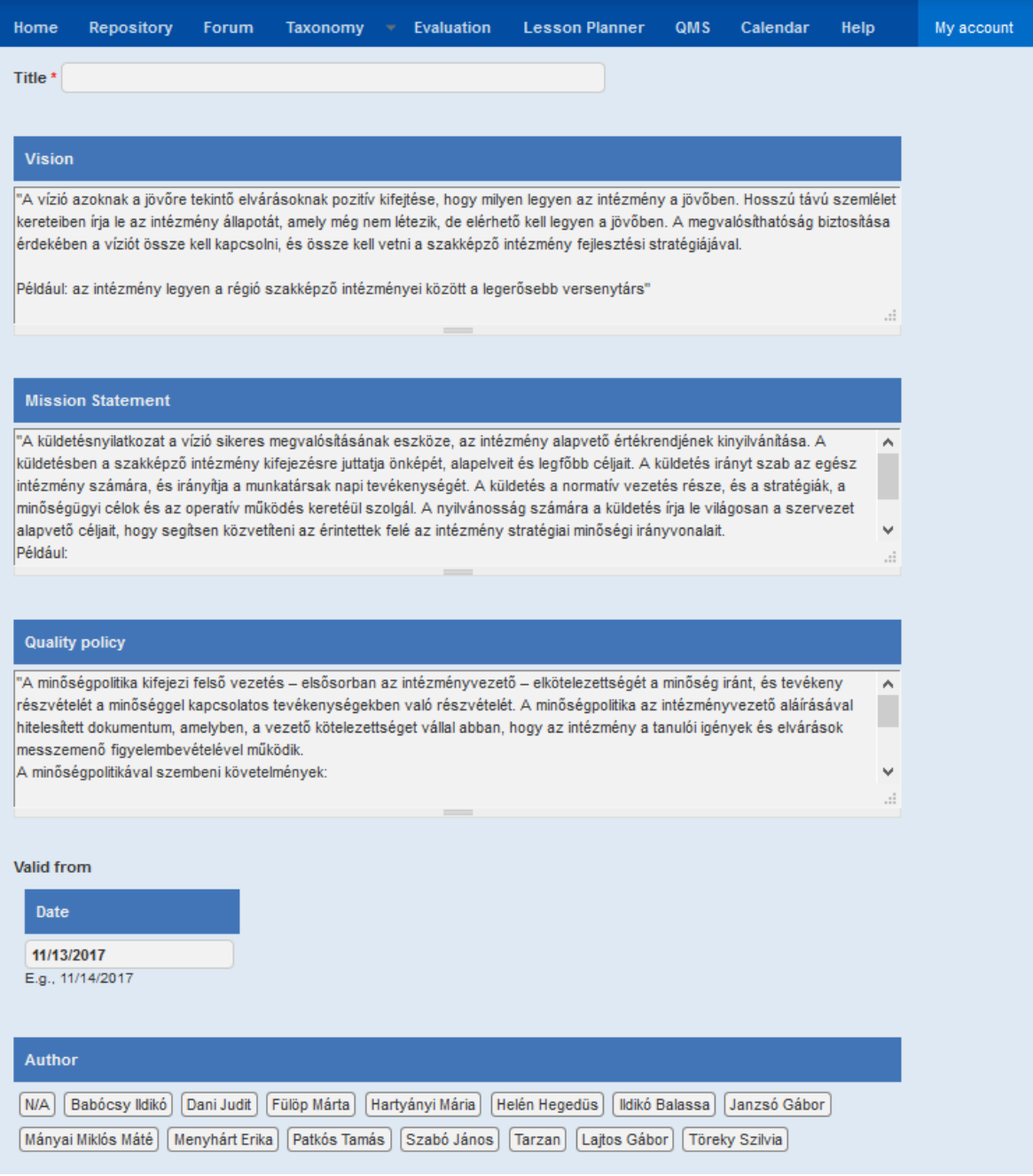

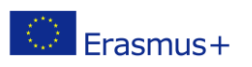

### **Processes**

You can view, edit, share etc. the processes.

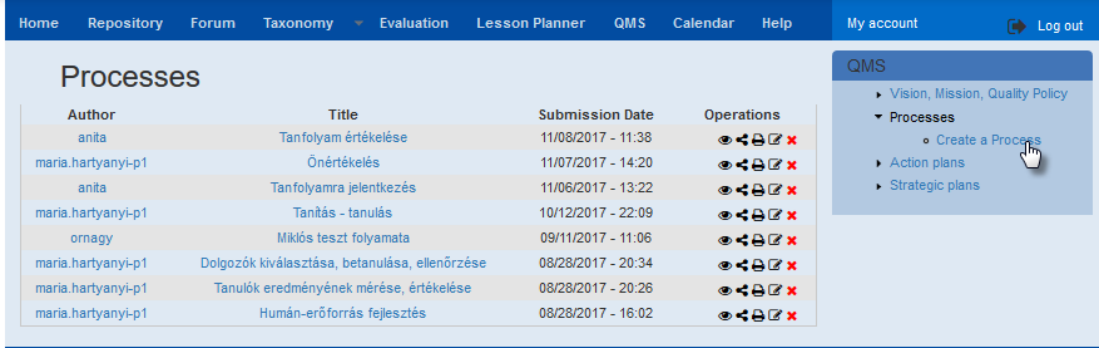

#### Or you can create a new process:

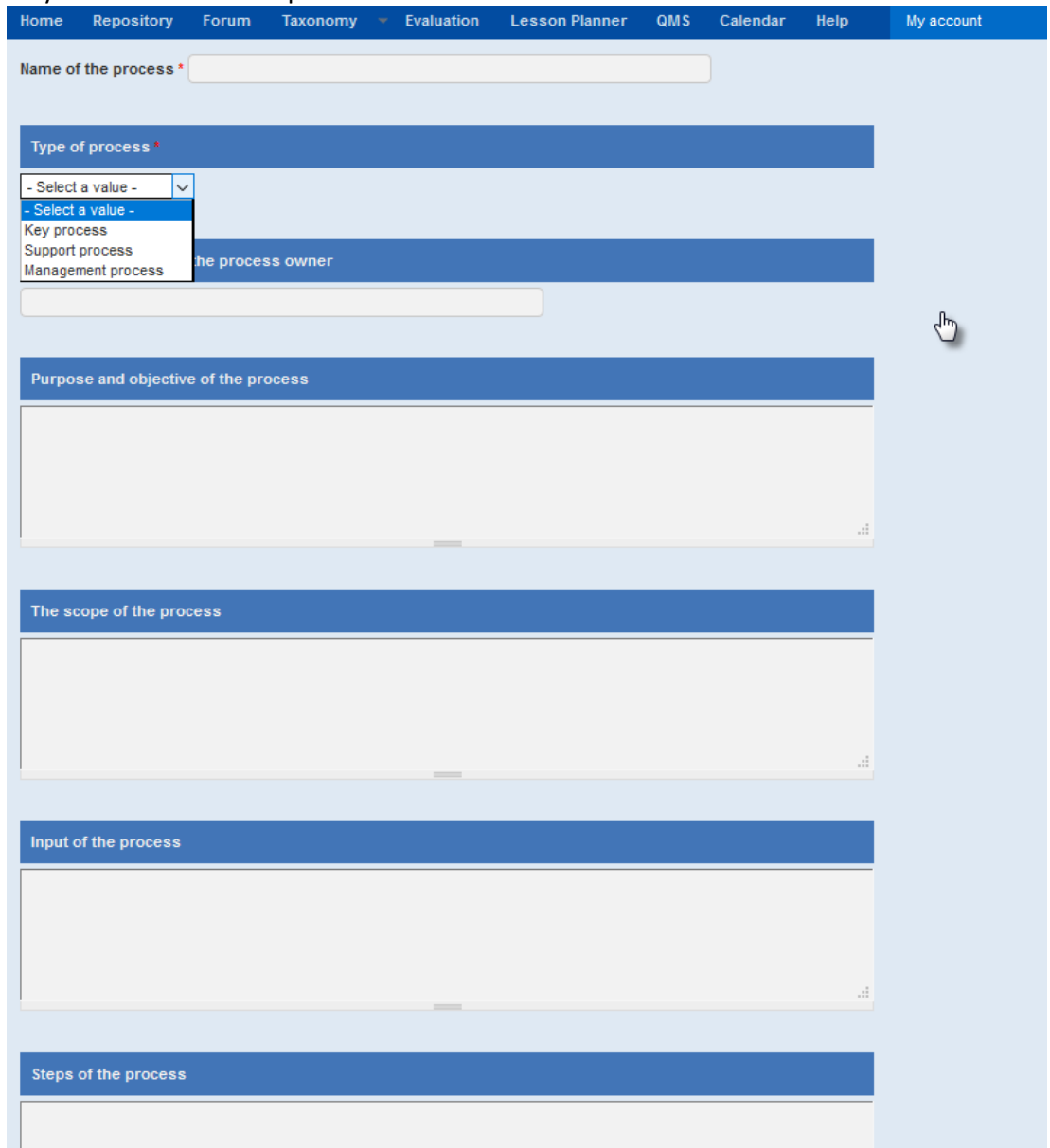

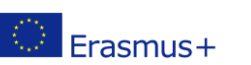

### **Action Plans**

You can view, edit, share etc. Action plan:

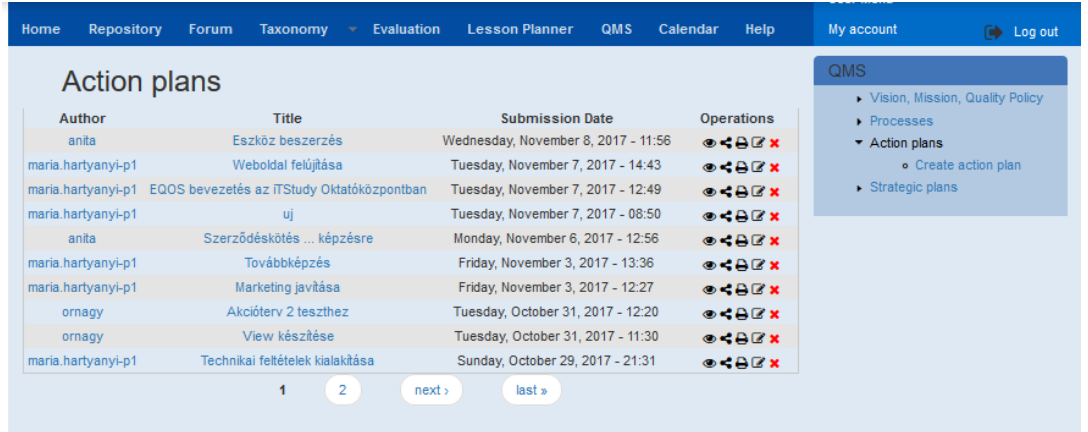

### Or alternatively you can create a new action plan:

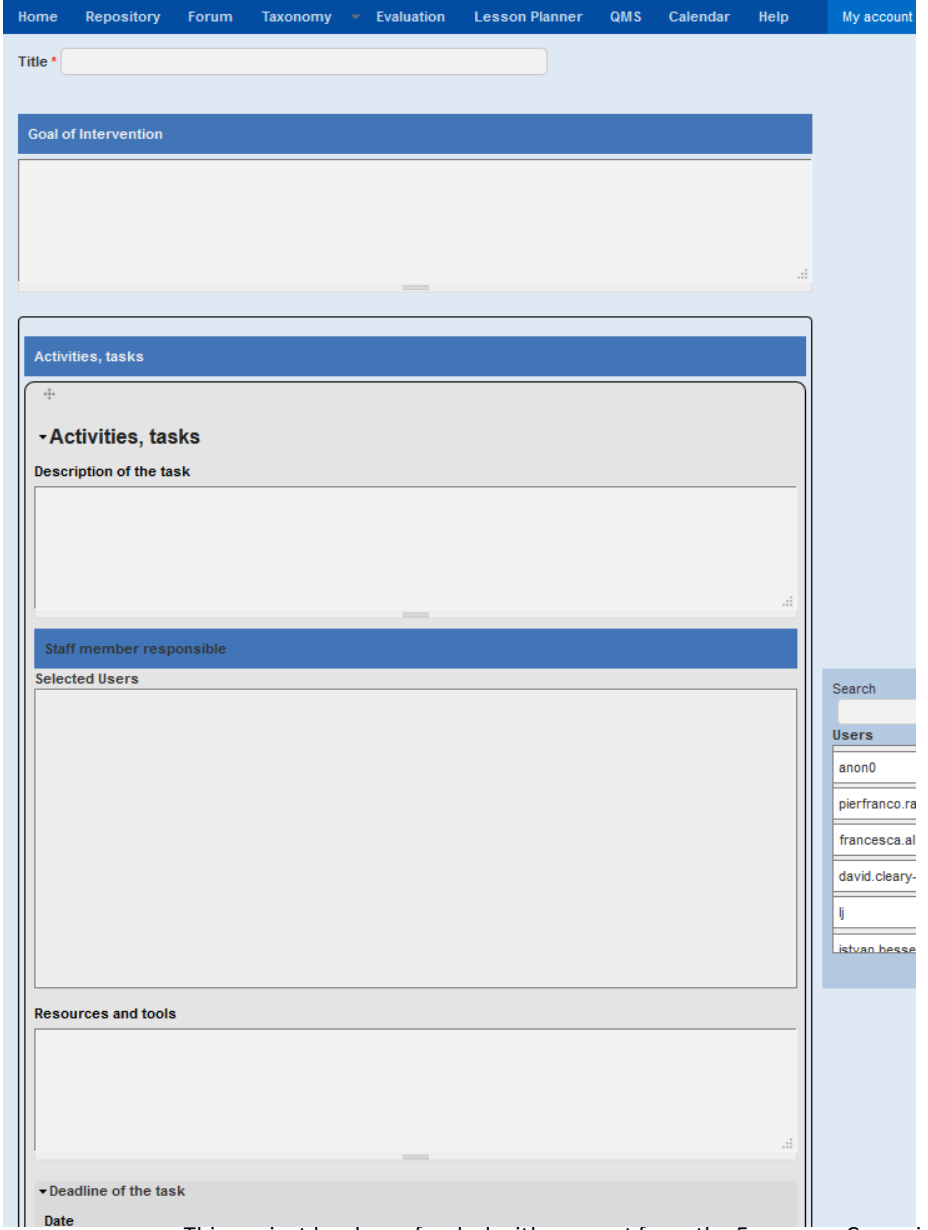

This project has been funded with support from the European Commission.

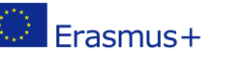

This publication [communication] reflects the views only of the author, and the

Commission cannot be held responsible for any use, which may be made of the information contained therein.

### **Strategic Plans**

Similarly you can view, edit, etc. existing Strategic plans.

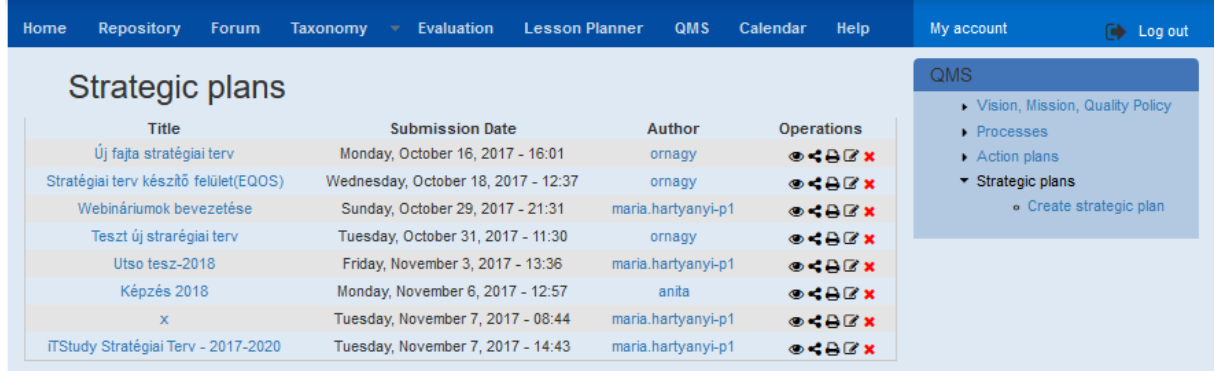

### When you create a new Strategic Plan, you can **attach existing Action Plan(s**) to it.

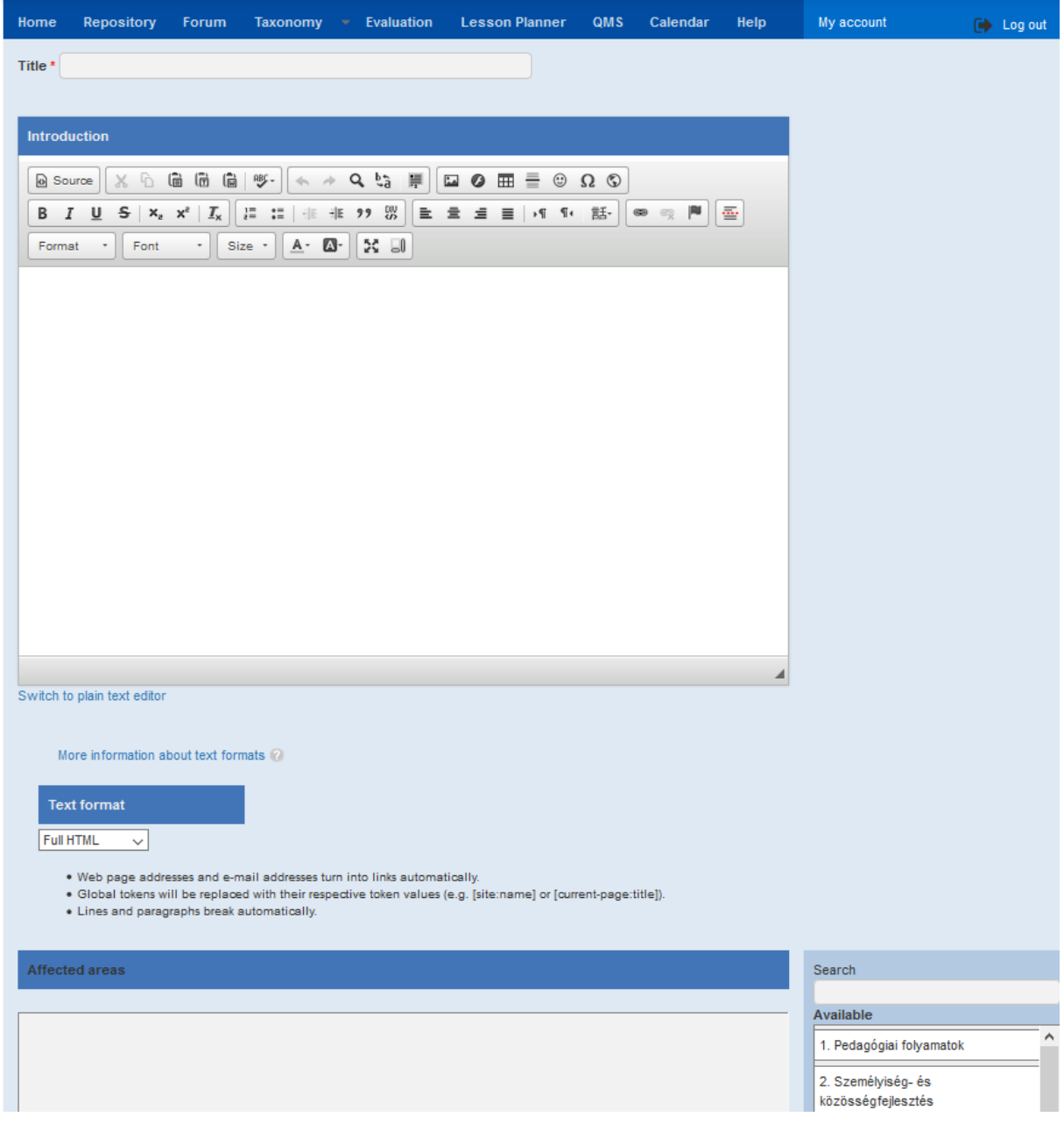

This project has been funded with support from the European Commission.

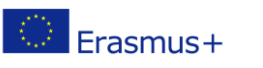

This publication [communication] reflects the views only of the author, and the Commission cannot be held responsible for any use, which may be made of the information contained therein.

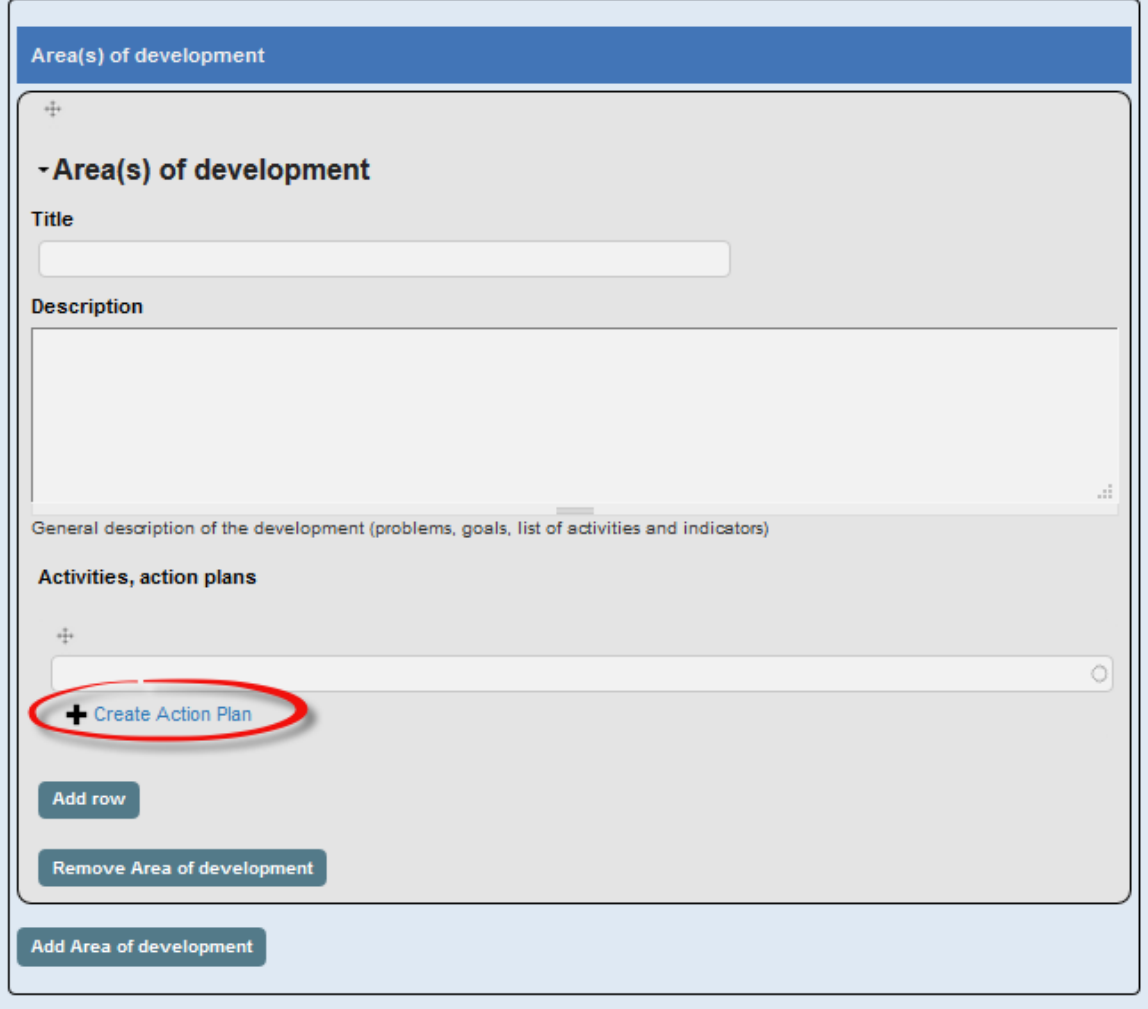

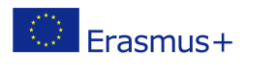

### <span id="page-37-0"></span>**Annex 1 – Data description based on the taxonomies**

The following figure provides an overview of which structural elements provide the source of data for fields in the Lesson Planner.

**[taxonomy term –** *Certificate***]**

**[taxonomy term –** *Requirement module/Subject/Unit***]**

**[taxonomy term –** *Teacher***]**

**Details of Requirement module / Subject / Unit**

### **1. Project task**

**[free text]**

### **2. Assessment methods**

**[taxonomy term -** *field of Requirement module/Subject/Unit taxonomy***]**

### **3. Materials / tools**

**[taxonomy term -** *field of Requirement module/Subject/Unit taxonomy***]**

### **4. Bibliography for teachers**

**[taxonomy term -** *field of Requirement module/Subject/Unit taxonomy***]**

### **5. Textbooks for students**

**[free text]**

### **6. Examples for final assessments of students performance**

**[free text in printed version]**

**Details of Subject area / Strand**

### **7. Aims, objectives, learning outcomes**

**[taxonomy term -** *field of Subject Areas/Strands taxonomy***]**

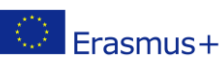

### **8. Prior knowledge**

**[free text]**

**9. Cross-curricular links**

**[taxonomy term -** *field of Subject Areas/Strands taxonomy***]**

**Details of the lesson**

**Grade: [taxonomy term –** *Grade***]**

**Type of lesson: [free text]**

**Topic: [taxonomy term –** *Topic***]**

**Subtopic:**

**[taxonomy term -** *field of Topic taxonomy***]**

**Goals and task of lesson:**

**[free text]**

**Learning outcomes:**

**[taxonomy term -** *field of Subject Areas/Strands taxonomy***]**

**Skills:**

**[taxonomy term –** *Skills***]**

**Personal competences:**

**[taxonomy term –** *Competence***]**

**Didactic tasks:**

**[taxonomy term –** *Didactic tasks***]**

**Teaching materials:**

**[free text]**

**Date created: [date]**

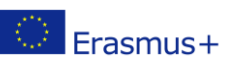

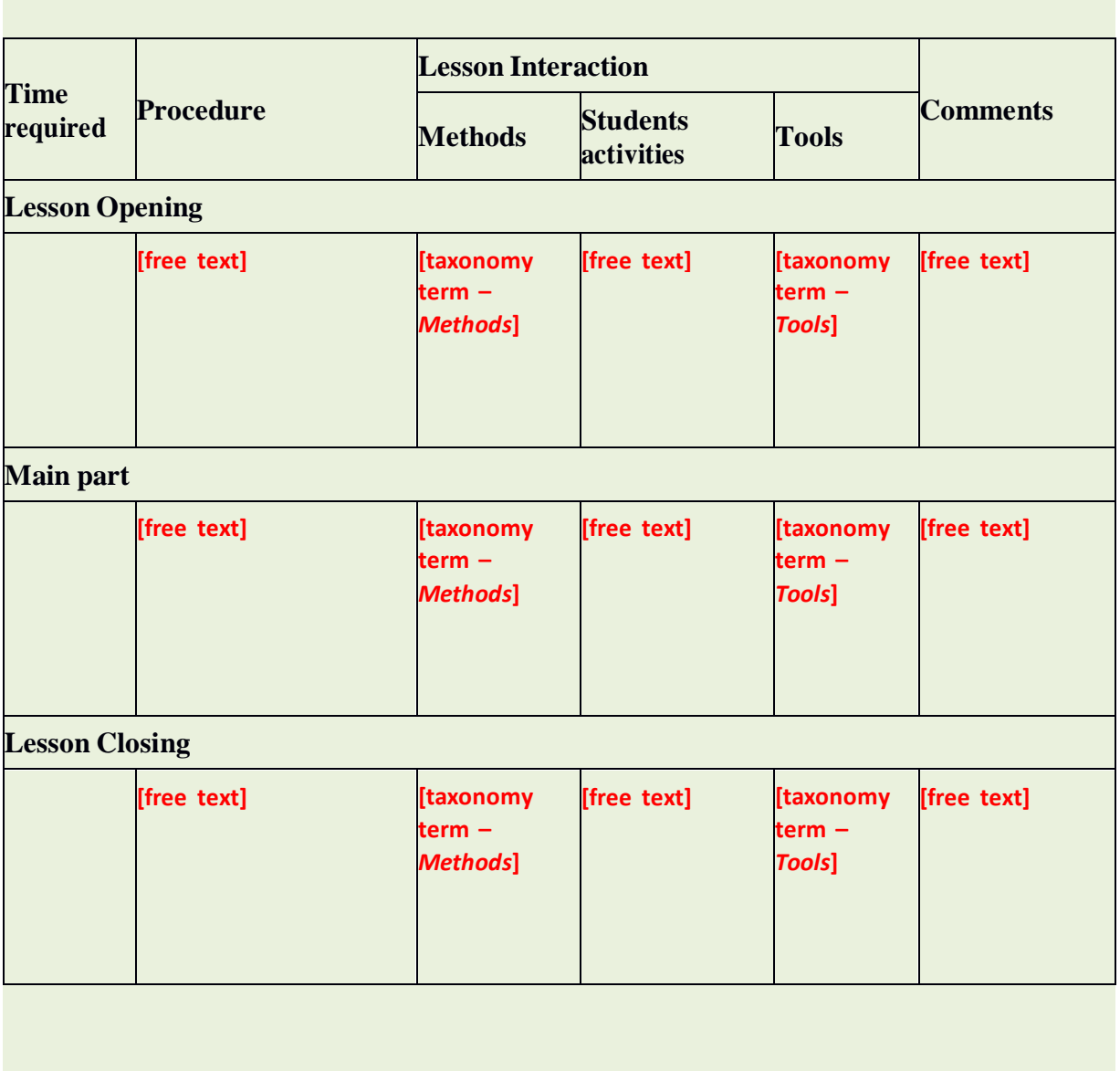

**Approved by:**

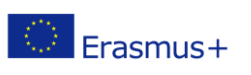